<span id="page-0-0"></span>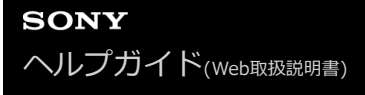

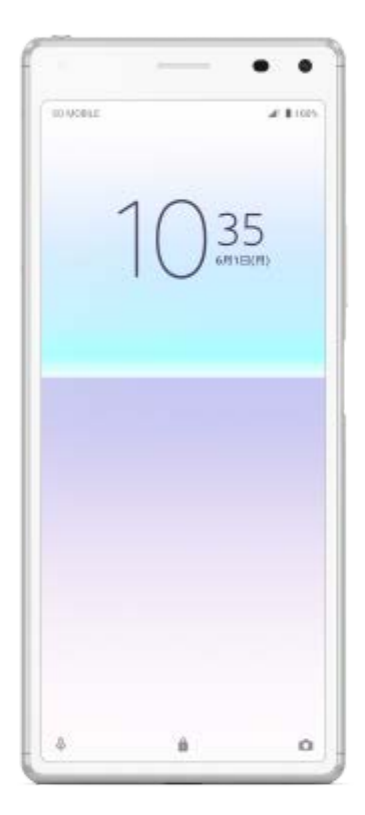

本機を使っていて困ったときやわからないことがあったときに使うマニュアルです。

ソフトウェアアップデートの概要

[Android 10へのアップデート後の変更点](#page-6-0)

Xperia 8 Liteの特⻑

#### ⾳質設定

[サウンドエフェクトを調節する](#page-8-0)

L <u>[ダイナミックノーマライザーを使う](#page-9-0)</u>

#### サイドセンス

[サイドセンス機能をオン/オフする](#page-10-0)

- [サイドセンス機能を使う](#page-11-0)

└ [サイドセンス機能の設定を変更する](#page-14-0)

分割画⾯

L 分割画面を使う

■面をタッチせずに通話を操作する (スマート着信操作)

準備する

[このヘルプガイドについて](#page-18-0)

[各部の名称](#page-19-0)

SIMカードを入れる

L SIM カードを入れる

画面保護について

電源を入れる

[Googleアカウントを設定する](#page-25-0)

[古い端末からデータを移⾏する](#page-26-0)

セキュリティ

[セキュリティについて](#page-27-0)

[IMEI番号を確認する](#page-28-0)

[遠隔操作で端末を探す/ロックする/データを消去する](#page-29-0)

基本操作

[画⾯をオン/オフする](#page-30-0)

[画⾯オフまでの時間を設定する\(スリープ\)](#page-31-0)

[スマートバックライト機能を使う](#page-32-0)

[⽚⼿モードを使う](#page-33-0)

[スクリーンショットを撮る](#page-34-0)

[通知LEDを使う](#page-35-0)

表⽰されるアイコンについて

[ステータスアイコンについて](#page-36-0)

L <u>[通知アイコンについて](#page-37-0)</u>

バッテリーとメンテナンス

[充電する](#page-39-0)

バッテリー

[内蔵電池について](#page-42-0)

[アプリの電池の使⽤状況を確認する](#page-43-0)

[アプリを省電⼒機能の対象外に設定する](#page-44-0)

- [STAMINAモードを使う](#page-45-0)

- <u>緊急省電力モードを使う</u>

L [いたわり充電を使う](#page-47-0)

ソフトウェアの更新

- [ソフトウェアの更新について](#page-48-0)

イメットワーク経由でソフトウェアを更新する

L [パソコンでソフトウェアを更新する](#page-50-0)

再起動/リセット/修復

[再起動/リセット/修復する](#page-51-0)

- [ソフトウェアを修復する](#page-53-0)

L [アプリをリセットする](#page-54-0)

メモリーパフォーマンスを向上する

[ストレージについて](#page-55-0) - [ストレージの空き容量を増やす](#page-56-0) - [アプリやサービスを強制終了する](#page-57-0) <mark>- [microSDカードをフォーマットする](#page-58-0)</mark> L [スマートクリーナーを使う](#page-59-0)

ネットワーク

[モバイルデータ通信について](#page-60-0)

[Wi-Fiの電波を受信しやすくするには](#page-61-0)

[データ使⽤に関する設定をする](#page-62-0)

基本設定

[設定メニューを使う](#page-63-0)

音量/バイブレーション/サウンド

音量やバイブレーションを設定する

L <u>着信音や通知音を設定する</u>

[画⾯の設定をする](#page-66-0)

[アプリの⾃動更新を設定する](#page-67-0)

位置情報サービスを利用する

日付と時刻を設定する

カメラ

カメラの基本操作

カメラ画面の各部の名称

▶ 静止画や動画を撮影する

- [フラッシュを使って撮影する](#page-72-0)

[撮影に便利な機能を使う](#page-73-0)

- 静止画や動画を見る/共有する/編集する

- <mark>[撮影モードを選ぶ](#page-76-0)</mark>

いろいろな方法で静止画を撮影する

L [セルフタイマー を使う](#page-78-0)

露出や⾊、光の加減を調節する

[露出・⾊合い・明るさについて](#page-79-0) 色合い・明るさを調整する - [露出を調整する](#page-81-0) [シャッタースピードを調整する](#page-82-0) - [ISO感度を変更する](#page-83-0) - HDR静止画撮影をする [ホワイトバランスを調整する](#page-85-0) ┗ [測光機能で露出を調整する](#page-86-0) [フォーカスを調整する](#page-87-0) ⼈物を撮影する 人物の撮影について ↓ 美肌効果を使用して撮影する - スマイルシャッター機能を使用して撮影する

[セルフィーを撮影する](#page-91-0)

■ [ハンドシャッターを設定する](#page-92-0)

動いている被写体を撮影する

[被写体を追尾して撮影する\(タッチ追尾フォーカス\)](#page-93-0)

┗ 電子式手ブレ補正を使って動画を撮影する

撮影モードを利用する

[ポートレートセルフィー機能を使う](#page-95-0)

- 背景をぼかして撮影する (ぼけエフェクト)

- [スローモーション機能を使う](#page-97-0)

[クリエイティブエフェクトを使う](#page-98-0)

[パノラマ撮影する](#page-99-0)

[画像サイズを変更する](#page-100-0)

その他のカメラ設定

[位置情報を保存する](#page-101-0)

- グリッドラインを表示する

- プレビュー画像を表示する (静止画オートレビュー)

L 音量キー設定する

おサイフケータイ®

[おサイフケータイについて](#page-105-0)

[リーダー/ライターとデータをやりとりする](#page-106-0)

[おサイフケータイを設定する](#page-107-0)

おサイフケータイ対応サービスを利用する

[画⾯ロック中におサイフケータイの機能をロックする](#page-109-0)

機器接続

ワイヤレス接続を使ってテレビの画面に表示する

[本機をUSBアクセサリーに接続する](#page-111-0)

[NFC\(Near Field Communication\)機能を使う](#page-113-0)

Bluetooth®機能について

[Bluetooth機能をオン/オフする](#page-114-0)

4 [本機に名前をつける](#page-115-0)

· Bluetooth機器とペア設定する (ペアリング)

[Bluetooth機能を使ってデータを送信する](#page-117-0)

[Bluetooth機能を使ってデータを受信する](#page-118-0)

その他

[保証とアフターサービス](#page-119-0)

使用上のご注意

[緊急通報、緊急通報位置通知について](#page-122-0)

[防⽔/防塵性能](#page-123-0)

[主な仕様](#page-127-0)

携帯電話機の比吸収率 (SAR)について

[VCCIについて](#page-130-0)

[エンドユーザーライセンス契約](#page-131-0)

[輸出管理規制について](#page-132-0)

おサイフケータイ対応サービスご利用上の注意

[第三者が提供するサービス・アプリ](#page-135-0)

[知的財産権について](#page-136-0)

# <span id="page-6-0"></span>**Android 10へのアップデート後の変更点**

Android 10へのソフトウェアアップデートの他に、既存の機能にもいくつかの変更点があります。主な変更点は以下の 通りです。

このヘルプガイドは、Android 10のすべての特長や機能を紹介しているわけではありません。アップデート後の特長や 機能、設定、画面デザインの一部が、このヘルプガイドの記載内容と異なる場合があります。

## **画⾯デザインと⽂⾔の更新**

● 画面デザインと文言の一部が変わりました。

メニューの構成やパスが変更されている場合があります。希望のメニュー項⽬などがアップデート前の場所にない 場合は、検索してみてください。

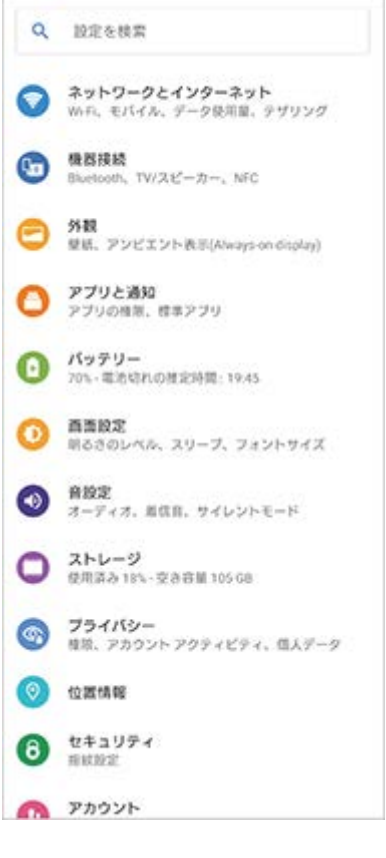

### **その他の変更点**

### **STAMINAモードのアップデート**

STAMINAモードをオンにすると、画⾯表⽰がダークテーマモードに切り替わります。

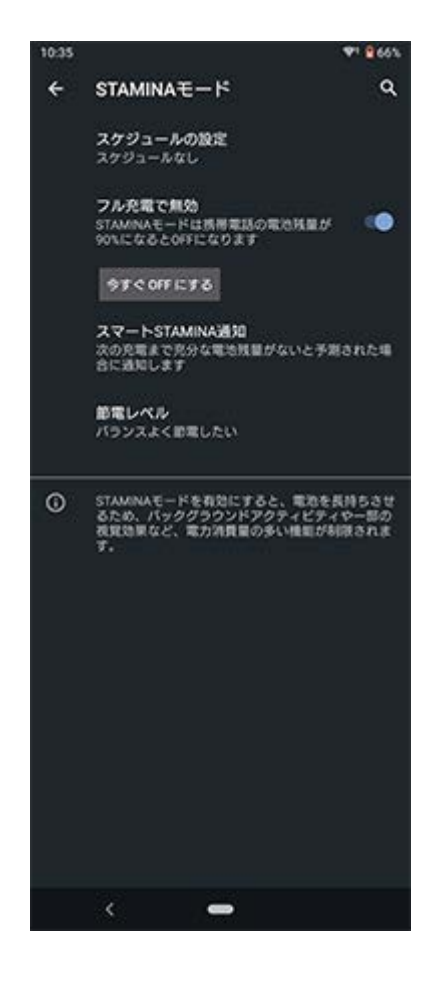

# <span id="page-8-0"></span>**サウンドエフェクトを調節する**

音楽のジャンルに合わせたイコライザー設定を選んだり、サラウンドの種類を選べます。イコライザー設定は手動でも 調整できます。

**1 画⾯を下から上にスワイプし、[設定] > [⾳設定] > [オーディオ設定]をタップする。**

**2 [サウンドエフェクト]をタップする。**

#### **希望の項⽬を設定する。 3**

- イコライザー: ∨ (さらに表示アイコン)をタップしてプリセットを選んだり、周波数を手動で調整したり できます。
- **サラウンド(VPT)**: ヘッドホンで聴くときのサラウンド設定を選べます。

# <span id="page-9-0"></span>**ダイナミックノーマライザーを使う**

動画や曲ごとの⾳量差を抑えて再⽣します。

**1 画⾯を下から上にスワイプし、[設定] > [⾳設定] > [オーディオ設定]をタップする。**

**2 [ダイナミックノーマライザー]スイッチをタップする。**

# <span id="page-10-0"></span>**サイドセンス機能をオン/オフする**

サイドセンス機能をオン/オフします。

**1 画⾯を下から上にスワイプし、[設定]>[画⾯設定] > [詳細設定] を選ぶ。**

**2 [サイドセンス]をタップする。**

**3 スイッチをタップして、サイドセンス機能をオン/オフする。**

#### **関連項⽬**

- [サイドセンス機能を使う](#page-11-0)
- [サイドセンス機能の設定を変更する](#page-14-0)

# <span id="page-11-0"></span>**サイドセンス機能を使う**

本機の画面内の端に表示されるサイドセンスバーを使って、片手で本体を操作できます(サイドセンス機能)。 サイド センスメニューを表示してアプリや設定項目へのショートカットとして使ったり、マルチウィンドウメニューを表示し て分割画⾯で2つのアプリを表⽰したりできます。また、画⾯端のサイドセンスバー部分を下にスライドすると直前の 画⾯に戻ることもできます。タップやスライドなどは、サイドセンスバーの上で操作してください。

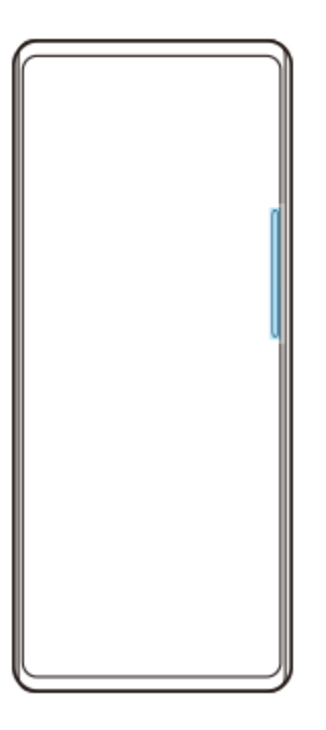

### **ご注意**

■ 画面を横向きで使用中などはサイドセンス機能を利用できません。

# **サイドセンスメニューを表示する**

画⾯の中のサイドセンスバーをダブルタップします。

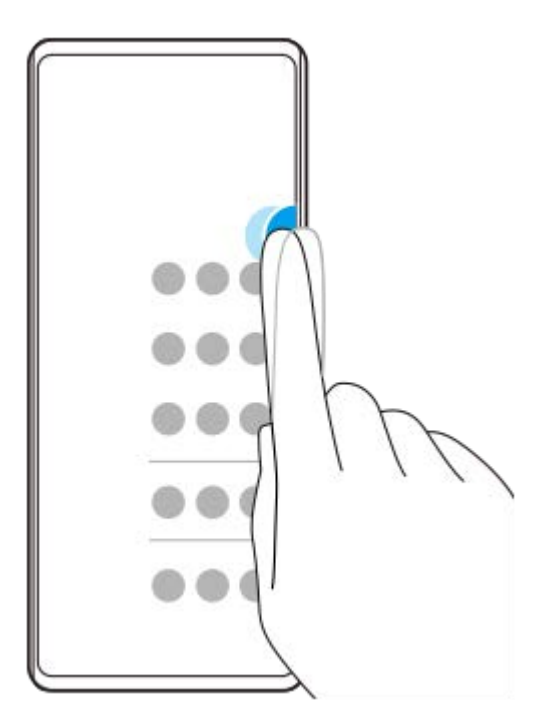

### **ヒント**

サイドセンスメニューを終了するには、画⾯の中のサイドセンスバーを再度ダブルタップするか、サイドセンスメニューの外側 をタップしてください。

### **マルチウィンドウメニューを表⽰する**

画⾯の中のサイドセンスバーを上にスライドします。 マルチウィンドウメニューが表示されたら、画面の指示に従って分割画面で表示するアプリを選びます。

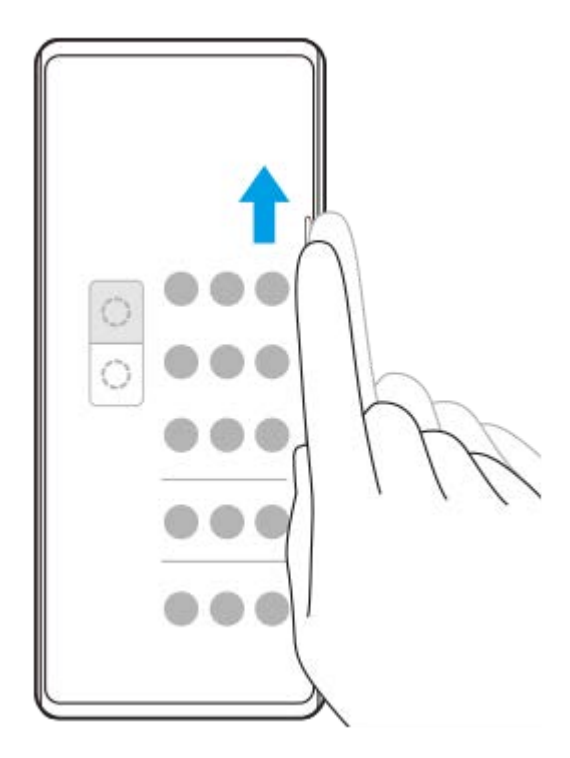

### **サイドセンス機能を使って直前の画⾯に戻る**

画⾯の中のサイドセンスバーを下にスライドします。

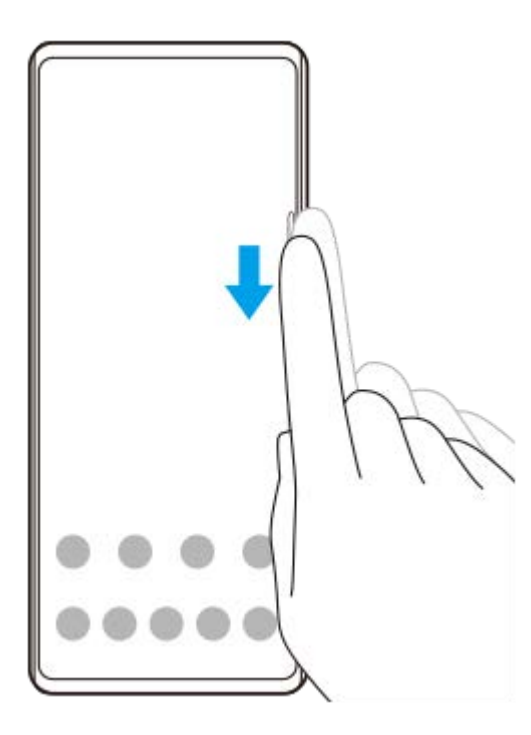

### **関連項⽬**

- [サイドセンス機能をオン/オフする](#page-10-0)
- [サイドセンス機能の設定を変更する](#page-14-0)

### <span id="page-14-0"></span>**サイドセンス機能の設定を変更する**

サイドセンス機能を画⾯の⽚側または両側で使えるように設定したり、ジェスチャー操作の割り当てを変更したり、さ まざまな設定を変更できます。

**1 画⾯を下から上にスワイプし、[設定]>[画⾯設定] > [詳細設定] を選ぶ。**

**2 [サイドセンス]をタップする。**

**3 スイッチをタップして、サイドセンス機能をオンにする。**

**4 画⾯の説明に従って設定を変更する。**

#### **関連項⽬**

- [サイドセンス機能をオン/オフする](#page-10-0)
- [サイドセンス機能を使う](#page-11-0)

<span id="page-15-0"></span>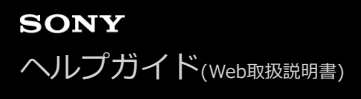

### **分割画⾯を使う**

写真とカレンダーを同時に表示するなど、画面を2つに分割して別々のアプリを同時に表示することができます。

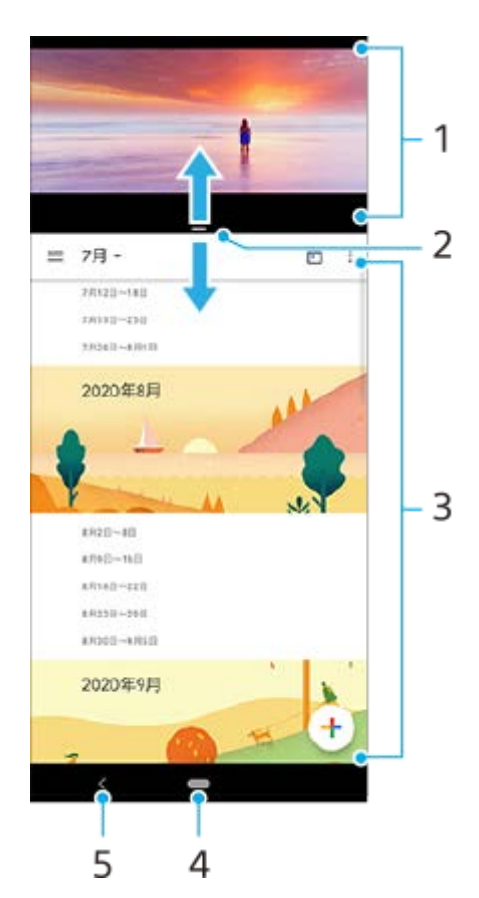

- **1.** 1つめのアプリ
- **2.** 分割画⾯の境界線︓ドラッグして上下の画⾯の⼤きさを変更できます。
- **3.** 2つめのアプリ
- **4.** ホームボタン : アプリから抜け、ホーム画⾯に戻ります。
- **5.** 戻るボタン : アプリ内の1つ前の画⾯に戻るか、アプリを閉じます。

#### **ご注意**

■ すべてのアプリが分割画面表示に対応しているわけではありません。

### **分割画⾯をリサイズするには**

分割画面の境界線をドラッグして、上のアプリ画面と下のアプリ画面の表示範囲を調整します。

### **分割画⾯を終了するには**

分割画⾯の境界線を画⾯の⼀番上または下までドラッグします。

## <span id="page-17-0"></span>**画⾯をタッチせずに通話を操作する(スマート着信操作)**

[スマート着信操作]の設定をすると、電話の着信中に画⾯をタッチせずに、ジェスチャーで次の操作ができます。

- **●応答**:本機を耳元に運ぶ。
- **●拒否**:本機を振る。
- **消音**:本機の画面を下向きに置く。

 **画⾯を下から上にスワイプし、 (電話アイコン)をタップする。 2 : (オプションアイコン) > [設定] をタップする。 [通話]をタップする。 [スマート着信操作]をタップする。 スイッチをタップして機能をオン/オフする。**

# <span id="page-18-0"></span>**このヘルプガイドについて**

本書はXperia 8 Lite J3273、Android 9バージョンのヘルプガイドです。 本機のソフトウェアバージョンは、[設 定]メニューから確認できます。

Androidの基本設定、Wi-Fi設定、ホーム画面、データ転送、アプリ画面の操作、通知、その他のGoogleアプリの特長 などについては、Googleヘルプ [support.google.com/](https://support.google.com/)をご覧ください。一般的なAndroidの特長と設定については、 Androidヘルプ [support.google.com/android/](https://support.google.com/android/)をご覧ください。

#### **ご注意**

**- システムやアプリのアップデートを行うと、このヘルプガイドで説明されている操作と実際の操作が異なる場合があります。ま** た、Androidのバージョンがアップデートしないソフトウェアの更新もあります。

### **システムのソフトウェアバージョンやモデル名を確認するには**

画面を下から上にスワイプし、「設定] > [システム] > [端末情報]をタップします。 使用中のソフトウェアバージョンは [ビルド番号]に、モデル名は [モデル]に表示されます。

### **使⽤上のご注意**

付属の『重要なお知らせ(安全のために)』を必ずお読みください。

### **サービスや機能、アプリに関する制限事項**

このヘルプガイドに記載されているサービスや機能、アプリは、お使いの国/地域または通信事業者もしくはサービス プロバイダーによっては、ご利⽤になれない場合があります。また、ご利⽤にあたっては、インターネット接続が必要 となる場合があります(通信料が発⽣する場合があります)。ご利⽤可否や利⽤料、通信料等の詳細は、お使いの通信 事業者またはサービスプロバイダーにお問い合わせください。

#### **関連項⽬**

- [ソフトウェアの更新について](#page-48-0)
- [ネットワーク経由でソフトウェアを更新する](#page-49-0)
- [パソコンでソフトウェアを更新する](#page-50-0)
- 使用上のご注意
- [エンドユーザーライセンス契約](#page-131-0)
- [第三者が提供するサービス・アプリ](#page-135-0)
- [知的財産権について](#page-136-0)

<span id="page-19-0"></span>**SONY** [ヘルプガイド](#page-0-0)(Web取扱説明書)

スマートフォン Xperia 8 Lite J3273

# **各部の名称**

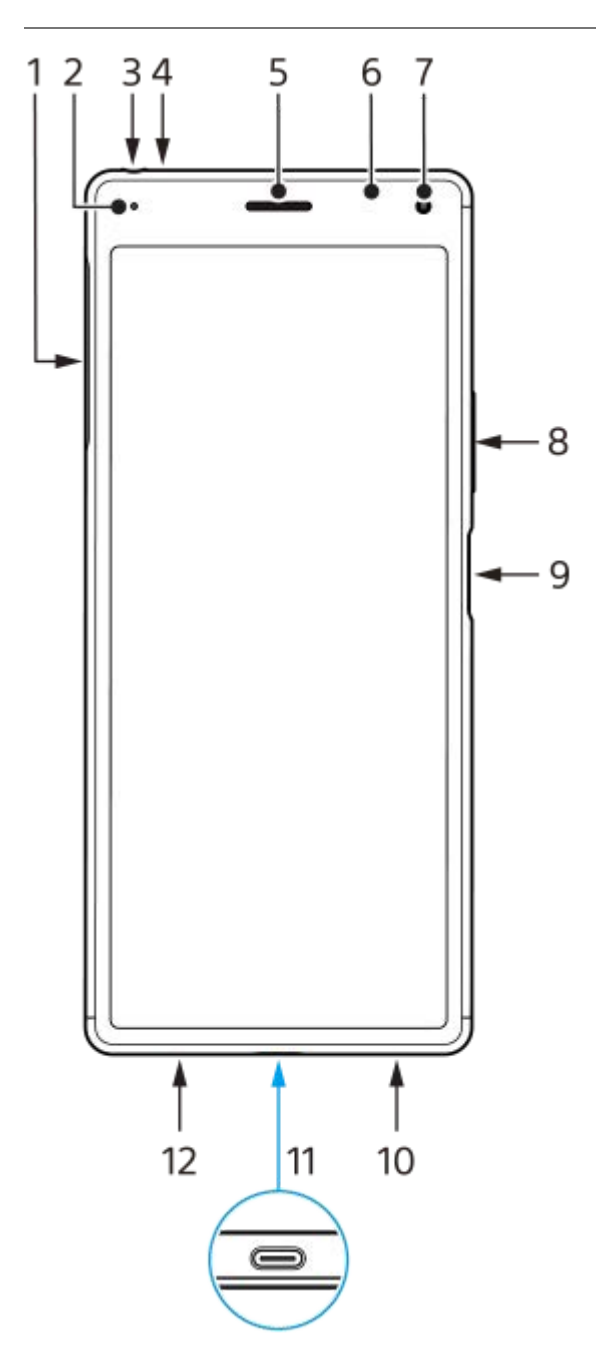

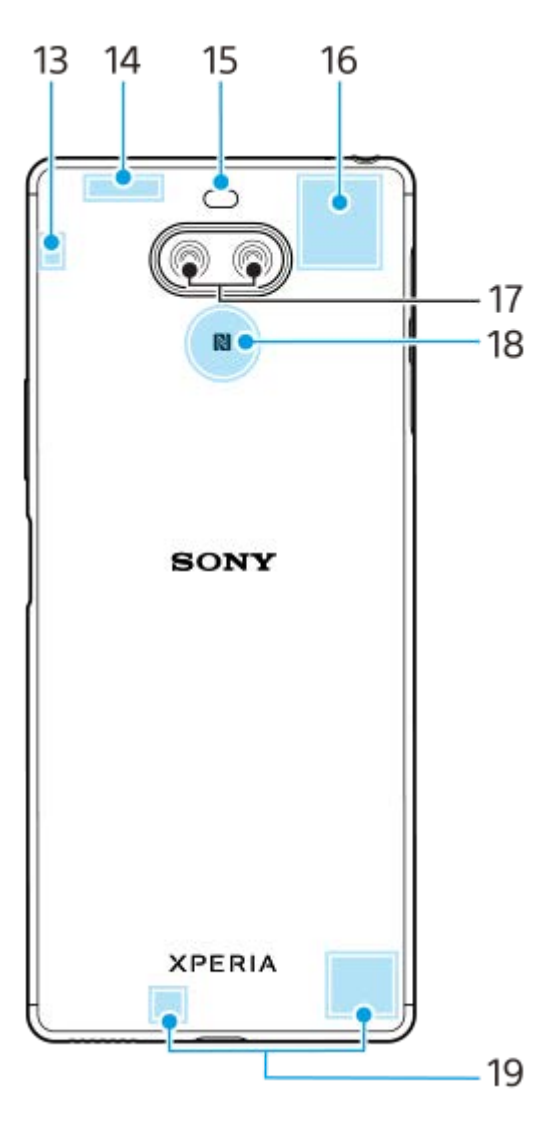

- 1. SIMカード/microSDカード挿入口
- **2.** 通知LED
- **3.** ヘッドセット接続端⼦
- **4.** セカンドマイク
- **5.** 受話⼝/スピーカー
- **6.** 近接/明るさセンサー
- **7.** フロントカメラ
- 8. 音量キー (+/-) /ズームキー
- 9. 電源キー ((b) /指紋センサー
- **10.** スピーカー
- 11. USB Type-C™ 接続端子
- **12.** 送話⼝/マイク
- **13.** Wi-Fi/Bluetoothアンテナ部
- **14.** 内蔵アンテナ部/GPSアンテナ部
- **15.** フラッシュ

**16.** 内蔵アンテナ部

- **17.** カメラレンズ
- **18.** NFCアンテナ部
- **19.** 内蔵アンテナ部

# <span id="page-22-0"></span>**SIM カードを⼊れる**

本機はnano SIMカードにのみ対応しています。本機はnano SIMカード1枚とmicroSDカード1枚を入れて使用できま す。

本機はnano SIMカードとmicroSDカードにそれぞれ別のトレイを使用します。それぞれのトレイを間違えないように ご注意ください。

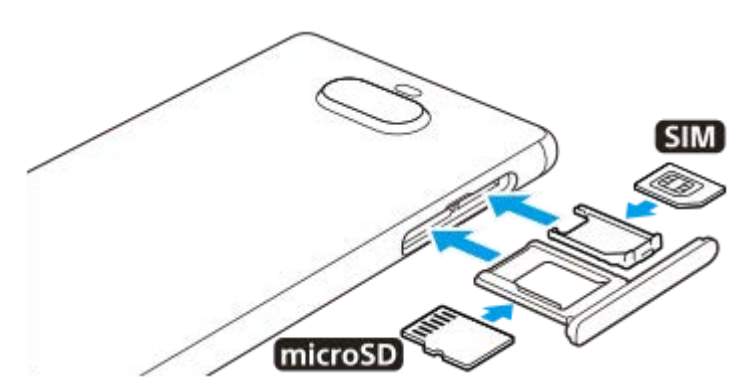

**1 microSDカードトレイとSIMカードトレイを引き出す。**

**2 SIMカードを、SIMカードトレイに正しい向きで確実にはめ込む。**

**3 microSDカードを、microSDカードトレイに正しい向きで確実にはめ込む。**

**4 SIMカードトレイとmicroSDカードトレイを本体のスロット部にゆっくりと確実に押し込む。**

### **ご注意**

■ データの破損を防ぐために、SIMカードやmicroSDカードを出し入れするときは、本機の電源を切ってください。

### **関連項⽬**

[IMEI番号を確認する](#page-28-0)

### <span id="page-23-0"></span>**画⾯保護について**

スクリーンカバーやスマートフォンケースなどは、本機を損傷から保護するのに有効です。本機専用の保護アクセサリ ーの使⽤をおすすめします。

本機専用ではない保護アクセサリーを使用すると、センサー、レンズ、スピーカー、またはマイクを覆ってしまい、本 機が正常に動作しなくなる可能性があります。保証の範囲外となることもありますのでご注意ください。

### <span id="page-24-0"></span>**電源を⼊れる**

本機を初めてお使いになるときは、30分以上充電してから起動することをおすすめします。 充電中も本機を使⽤できます。 初めて電源を⼊れたときは初期設定画⾯が表⽰されます。基本的な設定項⽬や設定のカスタマイズ、Googleアカウント などへのサインインを⾏ってください。

**▲ 本体が振動するまで電源キー ((l)) を長押しする。** 

### **電源を切るには**

オプションメニューが表示されるまで電源キー(())を長押しし、[電源を切る]をタップしてください。

### **ご注意**

■電源が切れるまでしばらく時間がかかることがあります。

#### **関連項⽬**

[充電する](#page-39-0)

# <span id="page-25-0"></span>**Googleアカウントを設定する**

本機はAndroidプラットフォーム上で動作します。 Gmail、Googleマップ、YouTube、Google Playなど、さまざまな Googleアプリやサービスをご利用いただけます。これらのサービスを最大限に活用するには、Googleアカウントが必 要です。 Googleアカウントを使うと次のようなことができます。

- Google Playからアプリをダウンロードする。
- Gmailを使ってメールや連絡先、カレンダーなどを同期する。
- 古い端末から新しい端末にデータをバックアップ、復元、移⾏する。
- Google Duoでチャットする。
- Chromeで閲覧履歴やブックマークを同期する。
- Xperia Companionでのソフトウェアの修復後、本機の正規ユーザーとして識別する。
- ●本機の紛失や盗難の場合に自分の機器を探すサービスを利用して端末を検索、ロック、またはデータの消去を行 う。

詳細については[、support.google.com/](https://support.google.com/) をご覧ください。

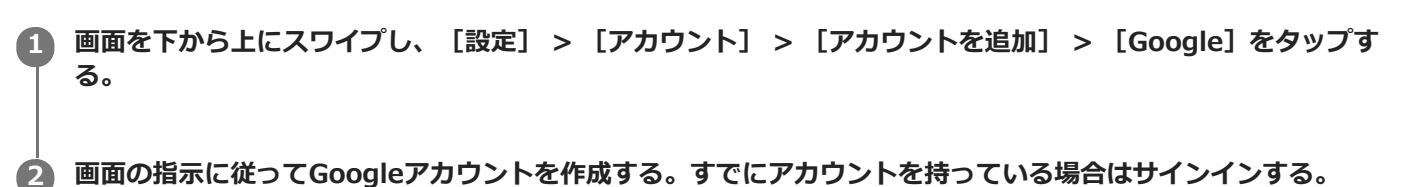

# <span id="page-26-0"></span>**古い端末からデータを移⾏する**

古い端末から新しい端末にデータを移⾏するには、次のような⽅法があります。

- Googleアカウントを使ってデータを同期する。
- ■パソコンを使ってデータをバックアップ/移行する。
- microSDカードを使ってデータをバックアップ/移行する。

詳細については[、support.google.com/android/](https://support.google.com/android/) をご覧ください。

# <span id="page-27-0"></span>**セキュリティについて**

本機の紛失や盗難に備えて、セキュリティオプションの設定を⾏い、本機を保護しておくことをおすすめします。

#### **ご注意**

セキュリティオプションを設定するときは設定の詳細を紛失しないようご注意ください。

セキュリティの設定には以下のような⽅法があります。 画⾯を下から上にスワイプして[設定]を選び、画⾯上部の検索窓から項⽬を検索してください。

- 画面のロック
- 指紋設定
- SIMカードロック設定

本機のロック解除や買い物の際の認証のセキュリティとして、指紋を登録できます。 指紋認証の設定については、画⾯を下から上にスワイプして、[設定] > [ロック画⾯とセキュリティ] > [指紋設 定]を選び、画⾯の指⽰に従って設定してください。

詳細については[、support.google.com/android/](https://support.google.com/android/) をご覧ください。

#### **関連項⽬**

- [IMEI番号を確認する](#page-28-0)
- [遠隔操作で端末を探す/ロックする/データを消去する](#page-29-0)

### <span id="page-28-0"></span>**IMEI番号を確認する**

本機はIMEI番号または製品IDという特定の識別番号が設定されています。端末が盗難にあったときやサポートデスクに 問い合わせるときに必要になることがあるため、識別番号を控えておくことをおすすめします。 IMEI番号を確認するには次のいずれかの操作を行います。

### **IMEI番号を画⾯に表⽰する**

- 1. 画面を下から上にスワイプし、 (●) (電話アイコン) > (■) (ダイヤルパッドアイコン) をタップする。
- 2. ダイヤルパッドで[\*#06#]を入力する。 IMEI番号が表示されます。

### **本体にあるIMEI番号を確認する**

SIMカードトレイを引き出してください。トレイの裏側にIMEI番号が印刷されています。

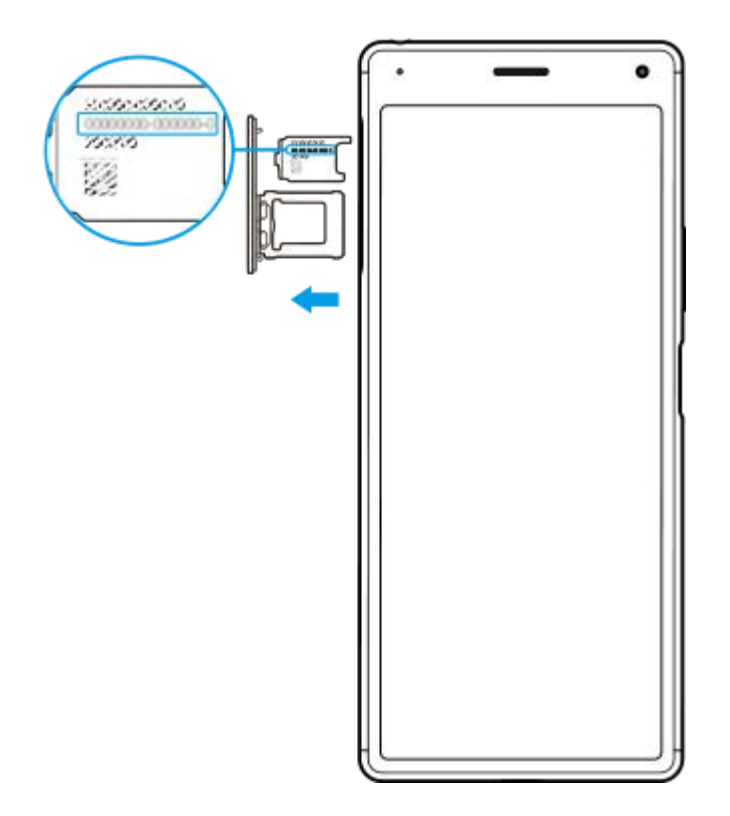

#### **関連項⽬**

[セキュリティについて](#page-27-0)

## <span id="page-29-0"></span>**遠隔操作で端末を探す/ロックする/データを消去する**

Googleは「デバイスを探す」というWebサービスを提供しています。 この機能はGoogleアカウントにサインインすると初期設定として設定されています。 「デバイスを探す」機能を使うと、本機を紛失したときに端末の現在地を調べたり、端末をロックしたり、データを消 去したりできます。

詳細については[、support.google.com/android/](https://support.google.com/android/) をご覧ください。

**関連項⽬**

[セキュリティについて](#page-27-0)

# <span id="page-30-0"></span>**画⾯をオン/オフする**

画⾯がオフのときは画⾯ロック設定によっては本機がロックされた状態になります。

**1 電源キー( )を押して画⾯をオン/オフする。**

# <span id="page-31-0"></span>**画⾯オフまでの時間を設定する(スリープ)**

画⾯が表⽰されたまま何も操作しない状態で⼀定時間が経過すると、電池の消耗を抑えるため画⾯がオフになります。 画⾯がオフになるまでの時間は設定できます。

**1 画⾯を下から上にスワイプし、[設定] > [画⾯設定] > [スリープ]をタップする。**

**2 希望の時間をタップする。**

# <span id="page-32-0"></span>**スマートバックライト機能を使う**

本機を⼿に持っているときは、画⾯がオフにならないように設定できます。机の上などに置くと、スリープ設定した時 間が経過した後に⾃動的に画⾯がオフになります。

**画⾯を下から上にスワイプし、[設定] > [画⾯設定] > [詳細設定] > [スマートバックライト]をタップ する。 1**

**2 スイッチをタップする。**

#### **関連項⽬**

■画面オフまでの時間を設定する(スリープ)

### <span id="page-33-0"></span>**片手モードを使う**

片手で操作しやすくなるように、画面を縮小して表示できます。

**1 画⾯を下から上にスワイプし、[設定] > [画⾯設定] > [詳細設定] > [⽚⼿モード]をタップする。 2 スイッチをタップして片手モードをオンにする。 (ホームボタン)をダブルタップして画⾯を縮⼩する。** 片手モードから抜けて表示を元の大きさに戻すときは、もう一度 (ホームボタン)をダブルタップする **3**

#### **縮⼩画⾯の位置を調整するには**

●縮小画面を左端または右端に移動する: (<)(左矢印アイコン)または (>) (右矢印アイコン) をタップします。

- **縮小画面を上または下に移動する** :縮小画面上部に表示される水平の2本線を上下にドラッグします。
- **画⾯の⼤きさを変える**︓画⾯の端に表⽰される (画⾯サイズ変更アイコン)をドラッグします。

#### **ヒント**

■ サイドセンスメニューからも直接片手モードを起動できます。

か、縮⼩画⾯の外側をタップしてください。

#### **関連項⽬**

[サイドセンス機能を使う](#page-11-0)

### <span id="page-34-0"></span>**スクリーンショットを撮る**

表示されている画面を静止画として保存できます(スクリーンショット)。スクリーンショットは内部ストレージの中 に保存されます。

**1 電源キー( )を⻑押しする。**

**2 メニューが表示されたら[スクリーンショット]をタップする。** 

### **スクリーンショットを⾒るには**

画⾯を上から下にスワイプし、通知パネルからスクリーンショットをタップします。

**ヒント**

■ 電源キー(())と音量キー(-)を同時に長押ししてもスクリーンショットを撮ることができます。

<span id="page-35-0"></span>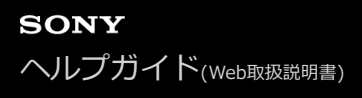

### **通知LEDを使う**

通知LEDは電池の使⽤状況など様々な状態を知らせるランプです。お買い上げ時は通知LEDが点滅するように設定され ていますが、⼿動でオフにすることもできます。

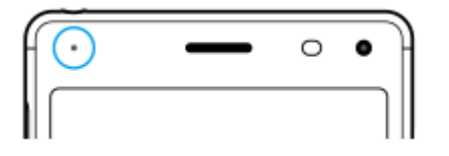

#### **ご注意**

**■ 通知LEDを使わないように設定していても、充電残量が15%より少なくなったときは、点灯または点滅します。** 

**1 画⾯を下から上にスワイプし、[設定] > [アプリと通知] > [通知の設定]をタップする。**

**2 [通知着信時のLED点滅]スイッチをタップし、オン/オフを設定する。**
# <span id="page-36-0"></span>**ステータスアイコンについて**

# **主なステータスアイコンの例**

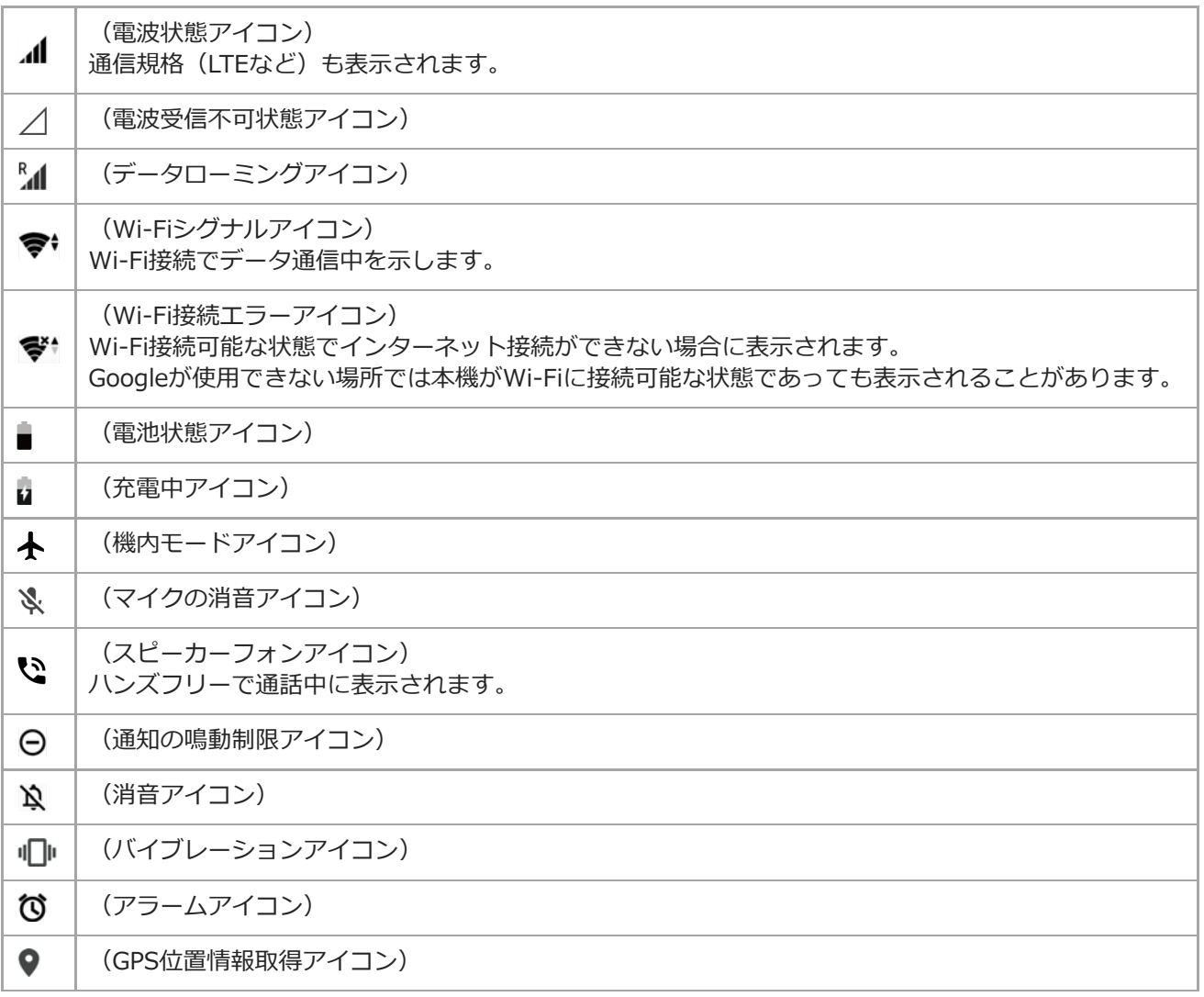

### **関連項⽬**

● [通知アイコンについて](#page-37-0)

# <span id="page-37-0"></span>**通知アイコンについて**

### **主な通知アイコンの例**

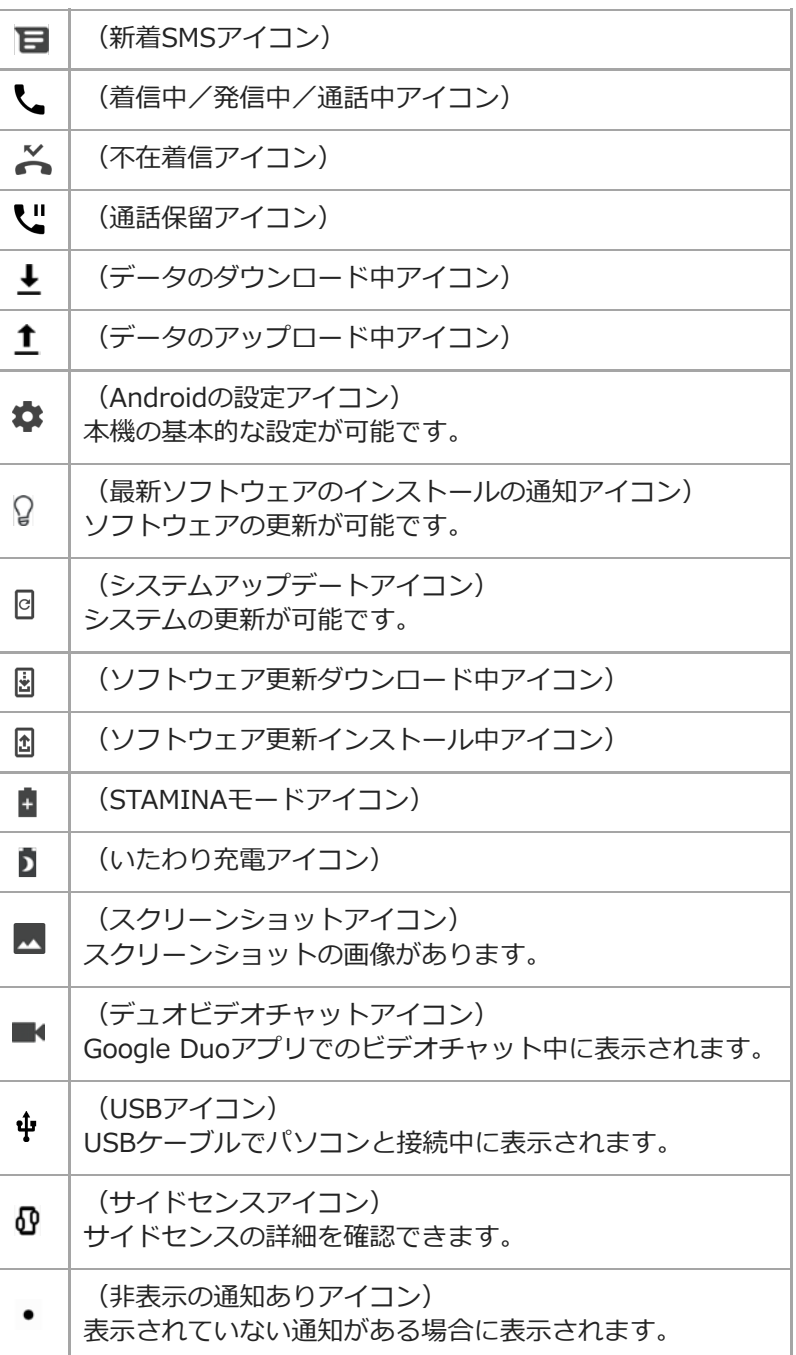

### **ご注意**

■ ここに記載されているのは一部の主なアイコンのみです。アイコンはサンプルであり、予告なく変更になる場合があります。

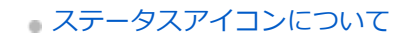

# <span id="page-39-0"></span>**充電する**

コンセントにつないで充電できます。充電中も本機を使⽤できます。 電池が消耗している場合、充電開始までに10分ほど時間がかかることがあります。この間、充電アイコンは表示され ず、画⾯は暗い状態のままの場合があります。電池が完全に消耗した状態から満充電になるには数時間かかります。充 電速度は周囲の気温など充電環境によって異なります。

充電には必ず本機に対応のACアダプターやUSBケーブルをお使いください。 対応のACアダプターやUSBケーブルにつ いては以下のサイトをご確認ください。

<http://www.sonymobile.co.jp/product/accessories/>

他のACアダプターやUSBケーブルを使った場合、充電時間が⻑い、充電できない、または故障などの原因となります。

### **ご注意**

● 内蔵電池を交換するときは、必ず相談窓口へお問い合わせください。本機の内蔵電池を取り外そうとしないでください。故障の 原因となり、保証の対象外となることがあります。

### **ヒント**

ACアダプターを使って充電すると、パソコンを使って充電するよりも充電時間は短くなります。充電中も本機を使⽤できま す。

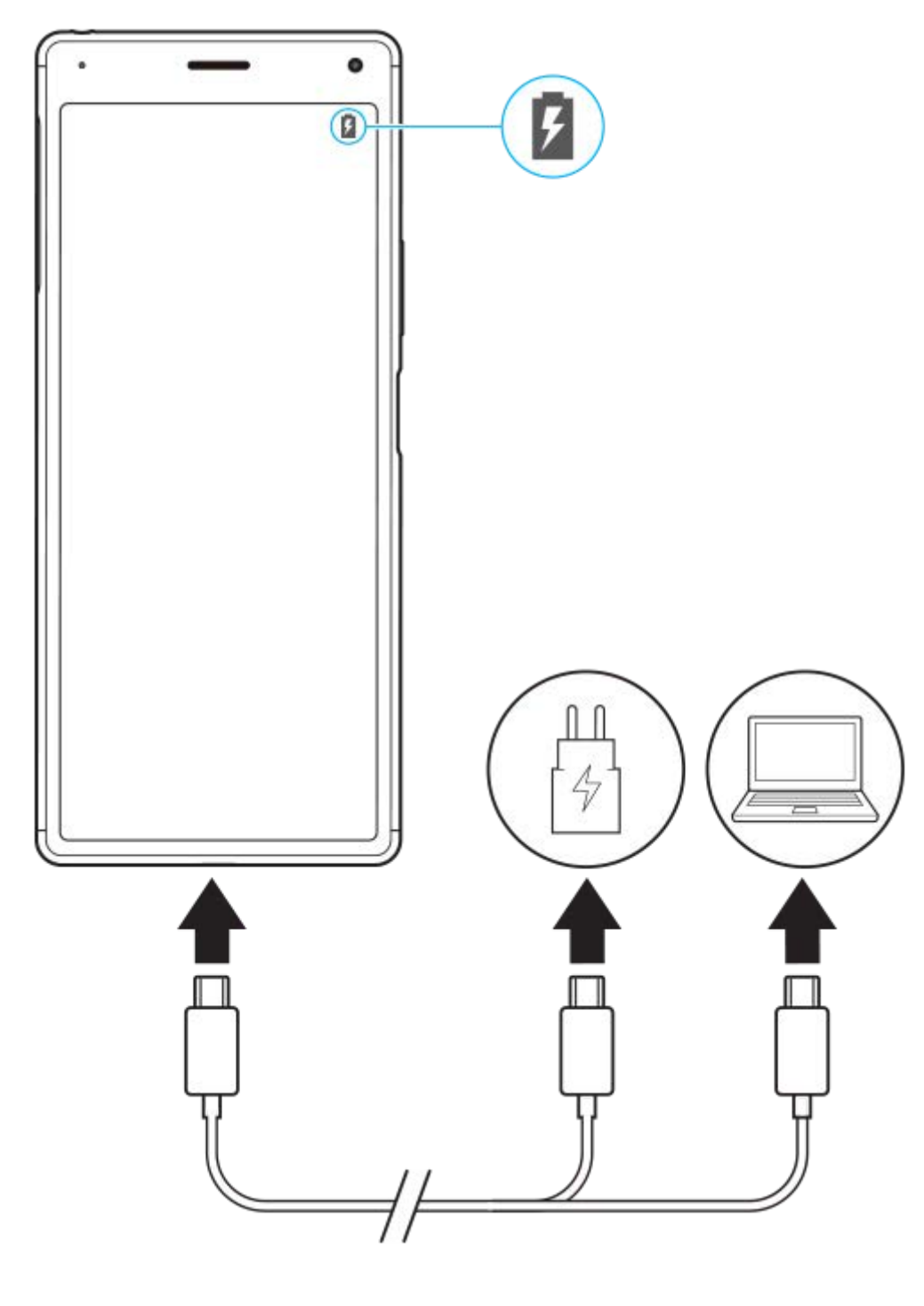

**1 USBケーブルの⼀⽅をACアダプターまたはパソコンにつなぐ。**

2) USBケーブルのもう一方を本機のUSB接続端子につなぐ。

充電/通知LEDが点灯します。

**充電が完了したら、USBケーブルをまっすぐに引き抜いて取り外す。 3**

USBケーブルのプラグ部分を曲げたりしないでください。

### **充電/通知LEDの状態について**

- 緑:充電中。電池残量はは90%以上です。
- オレンジ:充電中。電池残量は15%〜89%です。
- 赤:充電中。電池残量は14%以下です。

#### **関連項⽬**

[内蔵電池について](#page-42-0)

### <span id="page-42-0"></span>**内蔵電池について**

内蔵電池を効率よく使⽤するには、各アプリや機能の電池の使⽤量を確認しておくことをおすすめします。 また、「いたわり充電」を使うと電池の劣化を抑えることができます。 本機はお買い上げ時点で省電力機能が有効になっており、バックグラウンドで動いているアプリが電池を消費すること を抑えることができます。アプリを省電⼒の対象にしたくない場合は、対象外に設定することもできます。電話やSMS は省電⼒機能の対象にはなりません。

#### **ご注意**

■ ソフトウェア更新で省電力機能の設定が変わる場合があります。

#### **電池の消耗を抑えるには**

以下の操作をお試しください。

- 画面の明るさを暗くしてください。
- 使用しないときは、Bluetooth機能、Wi-Fi、位置情報機能をオフにしてください。
- 電波の受信状態が悪い場所では、本機の電源を切るか機内モードに設定してください。
- 海外でお使いになるときはローミングではなく、Wi-Fiに接続してください。海外でのローミングは通常の使用より も電池を消費します。
- カレンダーや連絡帳の同期設定を変更してください。
- ■電池の消費量が大きいアプリを確認し、そのアプリの電池使用設定を変更してください。
- アプリの通知レベルを変更してください。
- アプリの位置情報の使用をオフにしてください。
- 使用しないアプリをアンインストールしてください。
- 音楽を聴くときは、ソニー製ハンズフリー機器を使ってください。本機のスピーカーを使って音楽を聴くより、電 池の消費を抑えます。
- 再起動してください。

#### **電池の使⽤状況を確認するには**

画面を下から上にスワイプし、 [設定] > [バッテリー]をタップしてください。電池残量と残り時間の予測が表示 されます。

[詳細設定]をタップすると、さらに詳しい設定ができます。

#### **関連項⽬**

#### [充電する](#page-39-0)

- アプリの電池の使用状況を確認する
- □ アプリを省電力機能の対象外に設定する
- [いたわり充電を使う](#page-47-0)
- [再起動/リセット/修復する](#page-51-0)
- [画⾯の設定をする](#page-66-0)
- ■位置情報サービスを利用する
- [Bluetooth機能をオン/オフする](#page-114-0)

# <span id="page-43-0"></span>**アプリの電池の使⽤状況を確認する**

アプリが使っている電池の使⽤状況を確認したり、設定を変更したりします。

**1 画⾯を下から上にスワイプし、[設定] > [アプリと通知]をタップする。**

**2 希望のアプリをタップし、[詳細設定] > [バッテリー]をタップする。**

# <span id="page-44-0"></span>**アプリを省電⼒機能の対象外に設定する**

**画⾯を下から上にスワイプし、[設定] > [アプリと通知] > [詳細設定] > [特別なアプリアクセス] > [省電⼒機能] > [アプリ]をタップする。 1**

**2 対象外に設定するアプリを選ぶ。**

# **STAMINAモードを使う**

STAMINAモードは、⼀部の機能を制限して電池の消費を抑える機能です。 制限される動作や機能は、節電レベルによ って異なります(描画速度や画⾯の明るさ、⾼画質処理、画⾯がオフの時の位置情報、バックグラウンドで動作するデ ータの同期やストリーミングなど)。

STAMINAモードは、電池残量に応じて⾃動的にオン/オフするように設定できます。

**1 画⾯を下から上にスワイプし、[設定] > [バッテリー] > [STAMINAモード]をタップする。**

### **2 [今すぐ有効にする]をタップする。**

#### **ヒント**

■ 特定のアプリを省電力機能の対象外に設定すると、STAMINAモードの対象外にもなります。

#### **関連項⽬**

[アプリを省電⼒機能の対象外に設定する](#page-44-0)

### **緊急省電⼒モードを使う**

緊急省電⼒モードは災害時などの緊急時に使⽤できる機能を制限し、設定を調整することで電池の消耗を抑えるモード です。

**1 画⾯を下から上にスワイプし、[設定] > [バッテリー]をタップする。**

**2 [緊急省電⼒モード]をタップする。**

**画⾯の指⽰に従って操作し、[有効にする]をタップする。 3**

本機が再起動し、緊急省電⼒モードに切り替わります。

### **緊急省電⼒モードを解除するには**

緊急省電力モードのホーム画面で、☆ (設定アイコン) > [緊急省電力モードを解除する] > [解除する]をタップ してください。 または、電源キー ((l)) を長押しし、メニューから [緊急省電力モードON] > [解除する] をタップしてください。

# <span id="page-47-0"></span>**いたわり充電を使う**

いたわり充電を使うと、内蔵電池の劣化を抑えることができます。いたわり充電は本機が電源に接続している時間帯を パターンとして学習し、電源から取り外される直前に満充電になるように充電がコントロールされます。 充電時間帯は ⼿動でも設定できます。

### **ご注意**

■ いたわり充電は、数日間にわたって連日4時間以上の定期的な充電サイクルを検出した場合に、充電をコントロールします。

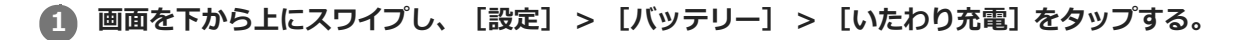

#### **スイッチをタップして、いたわり充電をオン/オフする。 2**

お買い上げ時は [自動設定] に設定されています。 充電開始と充電終了時間を設定するには[⼿動設定]を選んでください。

### **ヒント**

学習した充電サイクルのパターンはいたわり充電機能に保存されます。いたわり充電をオフにしても、再度オンにしたときは学 習したパターンを使って充電をコントロールします。

# <span id="page-48-0"></span>**ソフトウェアの更新について**

ソフトウェアを更新すると、機能、操作性、品質などが向上します。ソフトウェアの更新が可能な場合、ステータスバ ーに回(システムアップデートアイコン)が表示されます。ソフトウェアの更新は手動でもできます。 ソフトウェアの更新は、ネットワーク接続して⾏うか、パソコンでXperia Companionを使って⾏います。特定の更新 がネットワーク経由で⾏えない場合は、Xperia Companionで更新します。 ソフトウェアの更新の際は次のことにご注意ください。

本機のメモリーに充分な空き容量があることを確認してください。

本体のソフトウェアやアプリの更新を⾏うと、ヘルプガイドに記載されていない機能が追加されることがありま す。また、Androidのバージョンがアップデートしないソフトウェアの更新もあります。

### **ソフトウェアの更新があるかを確認するには**

画⾯を下から上にスワイプし、[設定] > [システム] > [詳細設定] > [ソフトウェア更新]をタップしてくださ い。

### **関連項⽬**

- [ネットワーク経由でソフトウェアを更新する](#page-49-0)
- [パソコンでソフトウェアを更新する](#page-50-0)

# <span id="page-49-0"></span>**ネットワーク経由でソフトウェアを更新する**

ネットワーク経由でソフトウェアを更新するときは、モバイルネットワークか、Wi-Fi経由で行います。モバイルネッ トワークでソフトウェア更新が⾏えるかどうかは、通信事業者によって異なります。通信費が発⽣しないようにするに は、Wi-Fi経由で更新することをおすすめします。

**画⾯を下から上にスワイプし、[設定] > [システム] > [詳細設定] > [ソフトウェア更新]をタップす る。 1**

**2 画⾯の指⽰に従って、ソフトウェアを更新する。**

### **ソフトウェアを⾃動で更新するには**

**1.** 画⾯を下から上にスワイプし、[設定] > [システム] > [詳細設定] > [ソフトウェア更新]をタップする。

- **2.** (オプションアイコン) > [設定] > [システムの⾃動更新]をタップする。
- **3.** 希望の項⽬を選択する。

### **アプリを⾃動で更新するには**

**1.** 画⾯を下から上にスワイプし、[設定] > [システム] > [詳細設定] > [ソフトウェア更新]をタップする。 **2.** (オプションアイコン) > [設定] > [アプリの⾃動更新]をタップする。

**3.** 希望の項⽬を選択する。

#### **関連項⽬**

- **[ソフトウェアの更新について](#page-48-0)**
- [パソコンでソフトウェアを更新する](#page-50-0)

# <span id="page-50-0"></span>**パソコンでソフトウェアを更新する**

特定の更新がネットワーク経由で⾏えない場合は、パソコンに接続してXperia Companionを使って更新します。

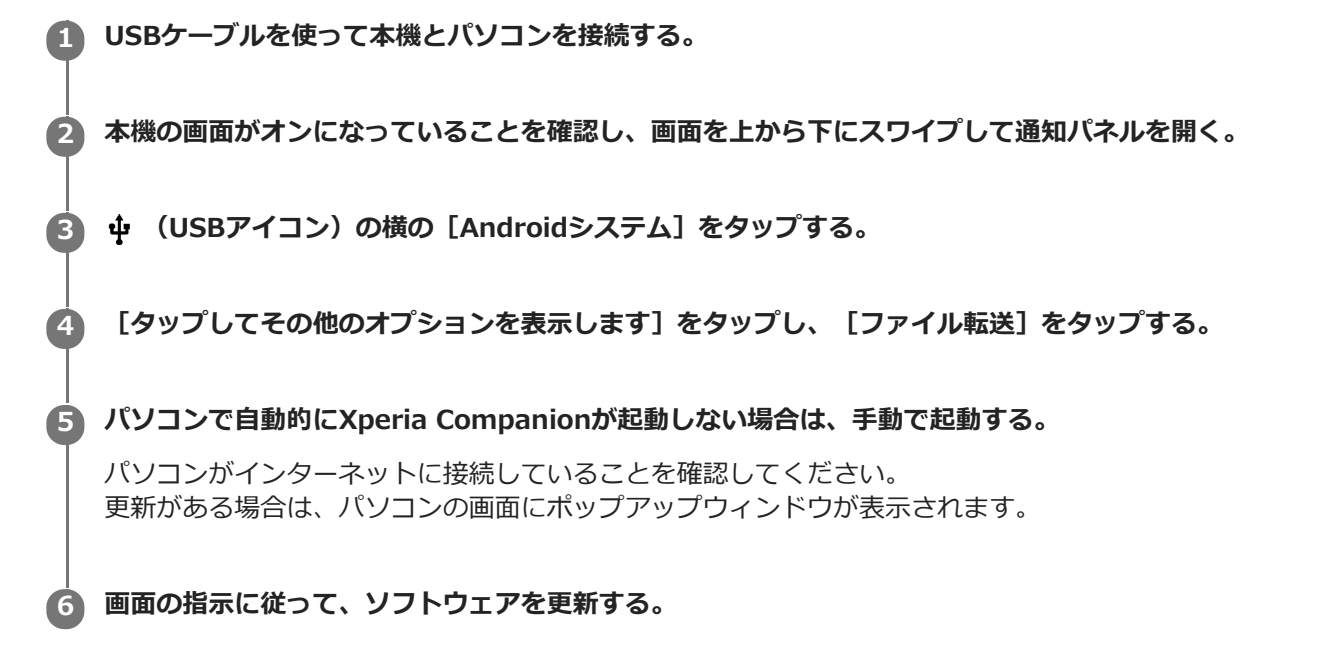

### **ご注意**

■ パソコンにXperia Companionがインストールされていない場合は、パソコンにUSBケーブルで接続し、本機の画面の指示に従 ってインストールします。 パソコンに接続するときは、本機に対応のUSBケーブルで正しく接続してください。 対応のUSBケーブルについては以下のサ イトをご確認ください。 <http://www.sonymobile.co.jp/product/accessories/>

#### **関連項⽬**

- [ソフトウェアの更新について](#page-48-0)
- [ネットワーク経由でソフトウェアを更新する](#page-49-0)

# <span id="page-51-0"></span>**再起動/リセット/修復する**

本機が正常に動作しない、または正常に再起動しない場合は、強制的に再起動することができます。強制的に再起動し ても、各種設定やデータは消去されません。

また、本機をリセットし、設定をお買い上げ時の状態に戻すこともできます。リセットは正しく動作しない場合に有効 ですが、本機内のデータがすべて削除されます。本機の重要なデータは、必ず事前にバックアップしてからリセットし てください。

本機が起動しなかったり、ソフトウェアをリセットしたい場合は、Xperia Companionで修復が可能です。Xperia Companionについて詳しくは[、https://www.sonymobile.co.jp/support/](https://www.sonymobile.co.jp/support/) をご確認ください。

### **再起動する**

#### **ご注意**

充電が少ない場合は再起動できないことがあります。事前に充電してから、再起動してください。

1. 電源キー ((l)) を長押しする。

メニューが表⽰されたら[再起動]をタップする。 **2.** 本機が再起動します。

#### **強制的に再起動する/電源を切る**

- 1. 本体が振動するまで、電源キー ((l)) と音量キー (+) を同時に長押しする。
- 次のいずれかを⾏う。 **2.**
	- ■強制的に再起動する場合:本体が振動したら指を離す。 再起動します。
	- ●強制的に電源を切る場合: そのまま電源キー ((l)) と音量キー (+) を押し続ける。 数秒後に本体が3回振動し、電源が切れます。

#### **お買い上げ時の状態にリセットする(出荷時リセット)**

#### **ご注意**

- リセットを中断しないでください。故障の原因となります。
- リセットすると、本機のデータがすべて削除されます。内部ストレージの重要なデータは必ず事前にバックアップしてくださ  $\mathcal{L}$
- 1. 画面を下から上にスワイプし、[設定] > [システム] > [詳細設定] > [リセットオプション]をタップす る。
- **2.** [すべてのデータを消去(出荷時リセット)] > [携帯電話をリセット]をタップする。
- 3. 必要に応じて画面ロックの解除パターンやパスワード、ロックNo. (PINコード) を入力する。
- **4.** [すべて削除]をタップする。

#### **ヒント**

出荷時リセットを⾏っても、Androidのバージョンは変わりません。(以前のバージョンには戻りません。)

# <span id="page-53-0"></span>**ソフトウェアを修復する**

Xperia Companionを使うと、本機のソフトウェアを修復できます。ロック画⾯の解除パスワードやロックNo.(PINコ ード)、パターンを忘れた場合は、Xperia Companionの修復機能を使ってセキュリティレイヤーを削除することがで きます。

この操作にはお使いのGoogleアカウントの詳細情報が必要です。ソフトウェアの修復を⾏うと、ソフトウェアが再イン ストールされるため、お客様の個人データが消去されることがあります。

ソフトウェアの更新後や出荷時リセット後に、本機が動かない、何度も再起動する、起動しないなどの症状が起こる場 合は、⼀度強制的に電源を切って、再度電源を⼊れてください。それでも改善されない場合は、ソフトウェアの修復を ⾏ってください。

### **ご注意**

**■ ソフトウェアの修復を行う前に、Googleアカウントのユーザー名とパスワードを確認してください。セキュリティの設定によ** っては、ソフトウェア修復後の再起動の際にこれらの情報が必要になることがあります。

**1 パソコンにXperia Companionがインストールされていることを確認する。**

**2 Xperia Companionを起動し、 [ソフトウェアの修復] をクリックする。** 

**3 画⾯の指⽰に従ってソフトウェアの修復を完了する。**

#### **関連項⽬**

[再起動/リセット/修復する](#page-51-0)

# **アプリをリセットする**

アプリが反応しなくなるなど問題が起きたときに、アプリをリセットしたりデータを削除します。 アプリをリセットしても、アプリのデータは削除されません。

**1 画⾯を下から上にスワイプし、[設定] > [アプリと通知]をタップする。**

**2 >** (アプリをすべて表示アイコン)をタップしてすべてのアプリを表示する。

**3 (オプションアイコン) > [アプリの設定をリセット] > [設定リセット]をタップする。**

### **アプリのデータを削除するには**

**1.** 画⾯を下から上にスワイプし、[設定] > [アプリと通知]をタップする。

アプリやサービスを選び、[ストレージ] > [データを削除] > [OK]をタップする。 **2.** 選択したアプリのデータが削除されます。

### **アプリのキャッシュを削除するには**

**1.** 画⾯を下から上にスワイプし、[設定] > [アプリと通知]をタップする。

2. アプリやサービスを選び、 [ストレージ] > [キャッシュを削除] をタップする。

#### **アプリの標準設定を消去するには**

**1.** 画⾯を下から上にスワイプし、[設定] > [アプリと通知]をタップする。 **2.** アプリやサービスを選び、[詳細設定] > [標準で開く] > [標準設定をクリア]をタップする。

#### **ご注意**

アプリによっては、アプリのデータやキャッシュの削除、標準設定の消去ができない場合があります。

# <span id="page-55-0"></span>**ストレージについて**

内部ストレージは、ダウンロードしたり転送したコンテンツを保存でき、⽇常の使⽤で容量が少なくなってしまうこと もあります。空き容量が低下して、本機の動きが悪くなったり、アプリが突然終了するようになった場合は、以下の方 法を試してみてください。

- 使用していないアプリを終了する。
- 使用しないアプリをアンインストールする。
- ■静止画や動画、音楽などのデータを内部ストレージからmicroSDカードやGoogleのサービスに移動する。

#### **ご注意**

- **microSDカードは別売です。**
- microSDカードが認識されないときは、本機でmicroSDカードを初期化してください。初期化すると、microSDカードに保存 されているデータがすべて削除されますのでご注意ください。

#### **ストレージの使⽤容量を確認するには**

画⾯を下から上にスワイプし、[設定] > [ストレージ]をタップしてください。

#### **関連項⽬**

- [ストレージの空き容量を増やす](#page-56-0)
- [アプリやサービスを強制終了する](#page-57-0)
- [microSDカードをフォーマットする](#page-58-0)

# <span id="page-56-0"></span>**ストレージの空き容量を増やす**

本機の動きが悪くなったり、アプリが突然シャットダウンしたりする場合は、ストレージの空き容量を増やしてみてく ださい。

**1 画⾯を下から上にスワイプし、[設定] > [ストレージ]をタップする。**

microSDカードが挿入されていない場合は [空き容量を増やす] をタップする。 microSDカードが挿入されている場合は [内部共有ストレージ] > [空き容量を増やす] をタップする。 **2**

**3 削除する使用頻度の低いアプリや古いファイルを選び、画面の指示に従って操作する。** 

#### **関連項⽬**

[ストレージについて](#page-55-0)

# <span id="page-57-0"></span>**アプリやサービスを強制終了する**

本機の動きやアプリの動作が正常ではない場合は、アプリやサービスの強制終了をお試しください。

**1 画⾯を下から上にスワイプし、[設定] > [アプリと通知]をタップする。**

**2 アプリまたはサービスを選び、[強制終了] > [OK]をタップする。**

#### **関連項⽬**

[ストレージについて](#page-55-0)

# <span id="page-58-0"></span>**microSDカードをフォーマットする**

microSDカードが認識されない場合は、本機でmicroSDカードをフォーマット(初期化)し直してください。

#### **1 画⾯を下から上にスワイプし、[設定] > [ストレージ]をタップする。**

**2 [SDカード] > (オプションアイコン) > [ストレージの設定] > [フォーマット] をタップする。** 

**3 画⾯の指⽰に従ってフォーマットする。**

#### **ご注意**

■ フォーマットすると、microSDカード内のデータはすべて削除されます。事前にデータをパソコンなどにバックアップしてくだ さい。

# **スマートクリーナーを使う**

アプリの使⽤傾向を分析して、⾃動でストレージとメモリーを最適化します。

**1 画⾯を下から上にスワイプし、[設定] > [Xperiaアシスト]をタップする。**

**2 [スマートクリーナー]をタップし、スイッチをタップする。**

# **モバイルデータ通信について**

モバイルデータ通信を使⽤してインターネットに接続できます。

- ■本機は、インターネット接続を必要とするアプリを起動すると、自動的にインターネットに接続するように設定さ れています。(ご利⽤のサービスプロバイダーによって異なる場合もあります。) 自動で接続できない場合やご利用のサービスプロバイダーからの指定がある場合は、ご利用のサービスプロバイダ ーからの情報に従って、アクセスポイントの設定を⾏ってください。
- インターネットに接続するためのアクセスポイントを希望の設定に変えることもできます。設定を変更した後でイ ンターネットに接続できなくなったときは、設定をリセットしてください。
- モバイルデータ通信の設定は、画面を下から上にスワイプし、 [設定] > [ネットワークとインターネット] > [モバイルネットワーク]から変更できます。

# **Wi-Fiの電波を受信しやすくするには**

Wi-Fiの電波状況が悪いときは次のことをお試しください。

- Wi-Fiアクセスポイントの近くに、本機を移動する。
- Wi-Fiアクセスポイントを、障害物や電波を干渉する機器から離す。
- ■本機のWi-Fiアンテナ部を手で覆わない。

#### **関連項⽬**

[各部の名称](#page-19-0)

# **データ使⽤に関する設定をする**

モバイルネットワークまたはWi-Fi経由で一定期間の間にどれくらいのデータがやり取りされたかを確認できます (個々のアプリのデータ使用量など)。モバイルネットワークではデータ使用量の上限を設定して、警告を表示するこ ともできます。

# **データ使⽤に関する設定をする**

データ使⽤量を確認したり、モバイルデータ通信に関する設定をしたりできます。

**1.** 画⾯を下から上にスワイプし、[設定] > [ネットワークとインターネット] > [データ使⽤]をタップする。 **2.** 希望の項⽬を設定する。

## **個々のアプリのデータ使⽤量を調節する**

バックグラウンドでのモバイルデータの使⽤をオフにしたり、データ通信の制限を設定できます。

- **1.** 画⾯を下から上にスワイプし、[設定] > [アプリと通知]をタップする。
- 2. 希望のアプリをタップし、 [データ使用] をタップする。
- **3.** 希望の項⽬を設定する。

### **ご注意**

■ アプリのデータ使用の設定を変更すると、そのアプリの動作に影響があることがあります。

### **設定メニューを使う**

設定メニューからさまざまな設定を確認したり変更したりできます。設定メニューはアプリ画⾯またはクイック設定パ ネルから表⽰できます。

**1 画⾯を下から上にスワイプし、[設定]をタップする。**

### **ヒント**

- 本機の情報は [設定] > [システム] > [端末情報] から確認できます。
- 設定項目を検索するには、画面を下から上にスワイプし、 [設定] をタップしてから、 [検索] 欄に設定項目名を入力します。

# **⾳量やバイブレーションを設定する**

⾳量とバイブレーションは⾳量キーまたは設定メニューで設定できます。 着信⾳やメディア⾳、アラーム、通話⾳の⾳量を調節したり、バイブレーションモードに設定したりできます。

#### **ご注意**

■ アプリの設定は、ここで設定する音量やバイブレーションより優先されます。

### **⾳量を調節する**

- ⾳量キー(+/-)を押す。 **1.** ⾳量調節バーが表⽰され、メディアの⾳量を調節できます。
- 2. 音量調節バーで◆<mark>◆</mark> (設定アイコン)をタップし、各種音量を調節する。
	- 【 (メディア音量アイコン):音楽、動画、ゲームなどのメディアの音量を調節する。
	- (通話音量アイコン):電話の通話音量を調節する。
	- ▼▲ 、……品言<del>圭</del>彡 Tコン):電品ジン…品昌圭 dim.5)。。<br>● △ (着信音アイコン):着信音と通知音の音量を調節する。
	- (۲) (アラームアイコン):アラームの音量を調節する。

**ヒント**

● 音量調節バーでメディア音量アイコンをタップすると、メディア音量のオン/オフを切り替えることができます。

## **バイブレーションモードを使う**

- ⾳量キー(+/-)を押す。 **1.** 音量調節バーが表示されます。
- 2. 音量調節バーの上に表示されるアイコンを、η□μ(バイブレーションアイコン)が表示されるまで繰り返しタップ する。

### **電話着信時にバイブレーションを使う**

- 1. 画面を下から上にスワイプし、「設定] > 「音設定] をタップする。
- **2.** [着信時バイブレーション]スイッチをタップする。

### **着信⾳や通知⾳を設定する**

#### **着信音を設定する**

- **1.** 画⾯を下から上にスワイプし、[設定] > [⾳設定]をタップする。
- **2.** [着信⾳]をタップする。
- ⼀覧から希望の⾳を選ぶ。 **3.**
- [音を追加]をタップすると、一覧にない音も選べます。
- **4.** [OK]をタップする。

### **通知⾳を設定する**

- **1.** 画⾯を下から上にスワイプし、[設定] > [⾳設定] > [通知⾳]をタップする。
- ⼀覧から希望の⾳を選ぶ。 **2.** [音を追加]をタップすると、一覧にない音も選べます。 **3.** [OK]をタップする。

#### **ヒント**

- 着信音や通知音を鳴らさずにバイブレーションだけに設定するには、一覧から [設定しない] を選んでください。
- その他の音の設定は、画面を下から上にスワイプし、 [設定] > [音設定] > [詳細設定] をタップし、希望の項目のスイッ チをオン/オフしてください。

<span id="page-66-0"></span>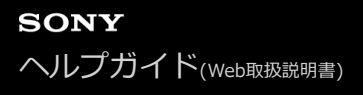

### **画⾯の設定をする**

画⾯の⾃動回転や明るさ、画質などを設定できます。

**1 画⾯を下から上にスワイプし、[設定] > [画⾯設定]をタップする。**

#### **希望の項⽬をタップし、設定する。 2**

スライダーやスイッチをタップして設定してください。

#### **主な設定項⽬**

- **色域とコントラスト :** 画⾯の⾊彩を選ぶことができます。
- ホワイトバランス : 希望の設定を選んでください。[カスタム]を選ぶと、スライダーでホワイトバランスを調節できます。
- **明るさのレベル :** スライダーで画⾯の明るさを調整します。
- 明るさの自動調節 : 周囲の環境によって⾃動的に明るさを調節します。
- **■画面の自動回転 :** 本機の向きに合わせて⾃動的に画⾯を回転します。
- **ナイトライト** ︓ 画面が黄色みがかった色になり、暗い場所でも画面が見やすくなります。

### **ヒント**

● [画面の自動回転] がオフになっていても、本機の向きを変えたときに ←■↓ (回転アイコン) が表示された場合は、 ←■↓ (回 転アイコン)をタップして縦/横画⾯表⽰を切り替えることができます。

# **アプリの⾃動更新を設定する**

アプリが自動的に更新されるように設定していると、気付かないうちに大容量のデータがダウンロードされている場合 があります。アプリの⾃動更新を不可にする、Wi-Fi経由でのみ⾃動更新するなどに設定し、通信費を抑えることもで きます。アプリの⾃動更新は、Google Playストアで設定してください。

**1 ホーム画⾯で、 (Playストアアイコン)をタップする。**

**2 (メニューアイコン) > [設定] > [アプリの⾃動更新]をタップする。**

**3 希望の項⽬を設定する。**

# <span id="page-68-0"></span>**位置情報サービスを利⽤する**

位置情報サービスを利用すると、地図やカメラなどのアプリで、モバイルネットワークまたはWi-Fiネットワークから の情報とGPS (全地球測位システム)情報を使用しておおよその位置を特定できます。 現在地を確認する場合などは、位置情報サービスをオンにする必要があります。 詳しく[はsupport.google.com/を](https://support.google.com/)ご覧ください。

**1 画⾯を下から上にスワイプし、[設定] > [ロック画⾯とセキュリティ] > [位置情報]をタップする。**

**2 スイッチをタップして位置情報の使用をオンにする。** 

### **GPSの精度を上げるには**

本機で初めてGPSを使う場合、位置情報が特定されるまでに数分かかることがあります。位置情報を特定しやすくする ため、屋外の空が見える場所で停止し、GPSアンテナ部を手で覆わないようにしてください。GPSの電波は雲やプラス チックは通りますが、建物や⼭などは電波を遮断してしまいます。数分たってもまだ位置情報が特定されない場合は、 別の場所に移動してみてください。

### **関連項⽬**

[各部の名称](#page-19-0)

# **⽇付と時刻を設定する**

⽇付と時刻、タイムゾーンを設定します。

**1 画⾯を下から上にスワイプし、[設定] > [システム] > [⽇付と時刻]をタップする。**

#### **希望の項⽬を設定する。 2**

- 手動で日付と時刻を設定する場合は、 [日付と時刻の自動設定] をタップし、スイッチをオフにしてくださ い。
- 手動でタイムゾーンを設定する場合は、 [タイムゾーンの自動設定] をタップし、スイッチをオフにしてくだ さい。

**3 ⼿動で変更したい項⽬をタップして設定する。**

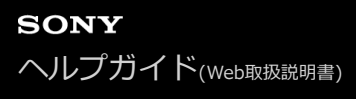

# **カメラ画⾯の各部の名称**

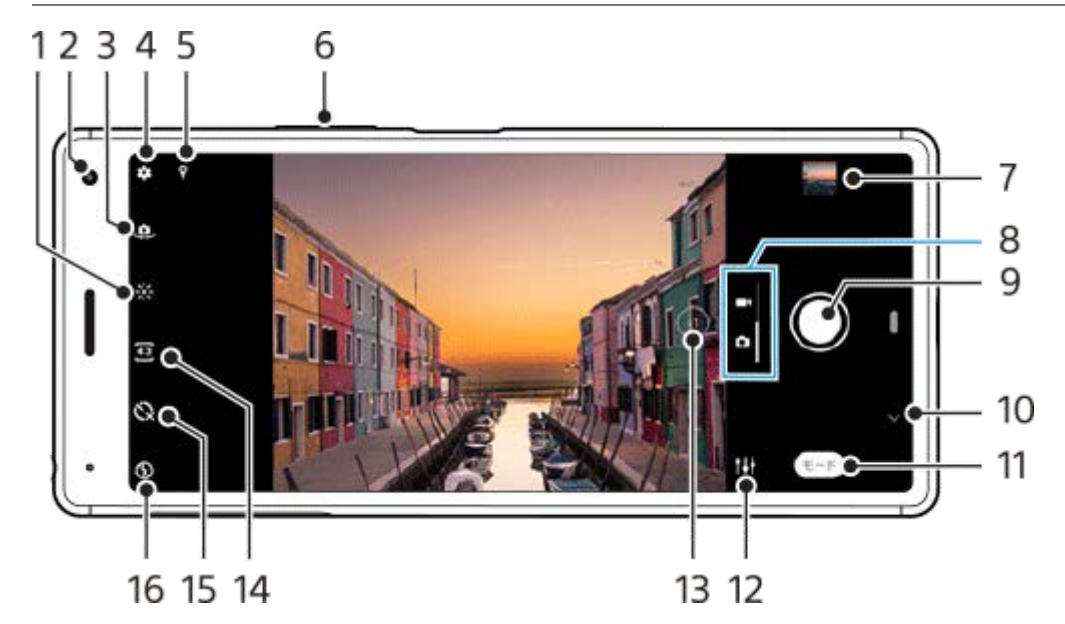

- **1.** 明るさと⾊合いを調整
- **2.** フロントカメラレンズ
- **3.** メインカメラとフロントカメラの切り替え
- **4.** カメラ設定
- **5.** 位置情報(ジオタグ)取得状況
- **6.** ズームキー(+/-)
- サムネイル **7.**
- タップして撮影済みの静⽌画や動画を⾒たり、共有したり、編集したりします。
- **8.** 静⽌画と動画の切り替え
- 撮影ボタン **9.**
- 静止画や動画を撮影します。
- **10.** 戻るまたはカメラを終了する
- **11.** 撮影モード切り替え
- **12.** 前回使った撮影モードへ切り替え
- レンズ切り替え **13.**
- タップすると×1(1倍)、×2(2倍)に切り替わります。
- **14.** 縦横⽐の設定
- **15.** セルフタイマー
- **16.** フラッシュの設定

### **静⽌画や動画を撮影する**

カメラの基本的な使いかたを説明します。

#### **ヒント**

- 静止画や動画を撮影するときは、指紋やほこりなどがレンズに付着していないことを確認してください。
- セルフタイマーを使うと撮影時の手ブレを防止できます。
- 本機のストレージの使用状況を確認してください。静止画や動画は解像度が高くなるほど、大きなメモリー容量が必要になりま す。

#### **ご注意**

■ 設定によっては使用できない機能がある場合があります。

**次のいずれかの操作を⾏ってカメラを起動する。 1**

- ロック画面で■■ (カメラアイコン)をスワイプする。
- ホーム画面またはアプリ画面で◎ (カメラアイコン) をタップする。

●2 画面をスワイプして静止画 ● (静止画アイコン)または動画 ● (動画アイコン)を選ぶ。

#### **撮影ボタンをタップする。 3**

静止画撮影の場合、撮影ボタンを長押しすると連続撮影できます。メインカメラでのみ使用できます。

### **撮影ボタンについて**

撮影状況や起動している機能に応じて、撮影ボタンは次のように変わります。

- ● (撮影ボタン) :静止画を撮影する。
- (スタートボタン) :動画撮影を開始/再開する。
- ( II) (一時停止ボタン) :動画撮影を一時停止する。
- (停止ボタン) :動画撮影を停止する。  $\bullet$
- | ◎ | (セルフタイマーオンアイコン) ; セルフタイマー機能がオンになっている状態。
- (画面タッチ撮影アイコン) :画面タッチ撮影機能がオンになっている状態。  $\mathcal{S}_{\mathcal{A}}$  $\bullet$
- **S2** (画面タッチ撮影とセルフタイマーアイコン) :画面タッチ撮影機能とセルフタイマー機能がオンになってい  $\qquad \qquad \oplus$ る状態。

#### **関連項⽬**

- ■[撮影に便利な機能を使う](#page-73-0)
- [いろいろな⽅法で静⽌画を撮影する](#page-77-0)
- ■[セルフタイマー を使う](#page-78-0)
## <span id="page-72-0"></span>**フラッシュを使って撮影する**

被写体や撮影環境に合わせ、フラッシュを使います。

■ カメラを使用中に、撮影画面でフラッシュアイコン (A → (オートフラッシュアイコン) など) をタップする。

**2 必要に応じてフラッシュの設定を変更する。**

**3 撮影ボタンをタップする。**

#### **ご注意**

● 静止画撮影モードと動画撮影モードで、設定できる項目は異なります。

### **ヒント**

● 背景が被写体より明るいときは、 [強制発光] を使用すると被写体がはっきり撮影できます。

### **撮影に便利な機能を使う**

撮影時に便利な基本的な設定を紹介します。

### **縦横⽐を変更する**

1. カメラを使用中に、撮影画面で43 (縦横比アイコン)をタップする。 **2.** 希望の設定値を選ぶ。

### **カメラ設定を変更する**

- 1. カメラを使用中に、撮影画面で (設定アイコン)をタップする。
- **2.** 画⾯をスクロールして希望の項⽬を選ぶ。

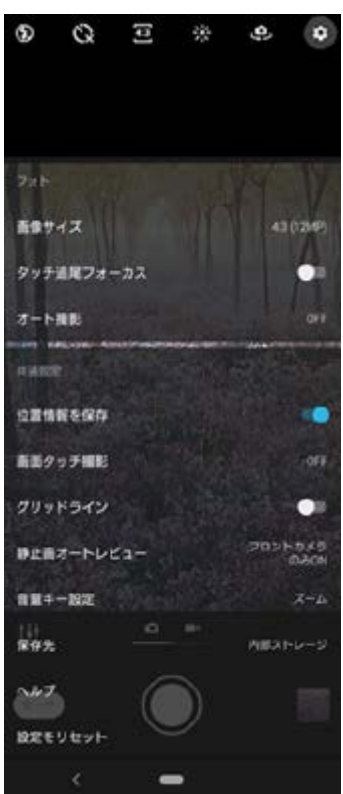

#### **ご注意**

■ 撮影モードによって選べる項目は異なります。

# **メインカメラとフロントカメラを切り替える**

1. カメラを使用中に、撮影画面で**.0.**(カメラ切り替えアイコン)をタップする。 メインカメラとフロントカメラが切り替わります。

### **ヒント**

● カメラを使用中に画面を下 (画面が縦向きのとき) または右 (画面が横向きのとき) にスワイプしてもメインカメラとフロント カメラが切り替わります。

# **ズームを使う**

- カメラを使⽤中に、撮影画⾯で以下のいずれかの操作を⾏う。 **1.**
	- 画面をピンチイン/ピンチアウトする。
	- ■ズームキー (+/-) を押す。
	- (x) (画角変更アイコン)を繰り返しタップし、 [x1] または [x2] を選ぶ。

#### **ご注意**

- ズーム機能はメインカメラでのみ使用できます。
- 3倍以上にズームして撮影すると画質に影響します。

#### **関連項⽬**

[静⽌画や動画を撮影する](#page-71-0)

# **静⽌画や動画を⾒る/共有する/編集する**

撮影後にGoogleフォトアプリで静止画や動画を見たり共有したりできます。 また、色合いを変更したりトリミングす るなどの編集もできます。

**1 カメラを使⽤中に、サムネイルをタップして静⽌画または動画を開く。**

**2 画⾯を左右にスワイプして希望の静⽌画または動画を選ぶ。**

 **(編集アイコン)をタップして編集する。または (共有アイコン)をタップして静⽌画や動画を共有す る。**

アイコンを隠したり表⽰したりするには、画⾯をタップしてください。

#### **関連項⽬**

**3**

[静⽌画や動画を撮影する](#page-71-0)

### **撮影モードを選ぶ**

マニュアル設定やパノラマ撮影など、さまざまな撮影モードを選べます。

#### **1 カメラを使用中に、撮影画面で [モード] をタップし、希望の撮影モードを選ぶ。**

#### **撮影モードの種類**

- ●(■) (ポートレートセルフィーアイコン):肌の明るさや目の大きさを調整して自分撮り(セルフィー撮影)する。
- ■●●● (ぼけエフェクトアイコン) : 被写体の背景をぼかして撮影する。
- (スローモーションアイコン) :動画撮影後にスローモーション効果を追加する。
- ■(冊) (マニュアルアイコン) : カメラ設定を手動で変更して撮影する。
- ● (クリエイティブエフェクトアイコン):色合いや画像のタッチを変えるなどの効果を追加して撮影する。
- (パノラマアイコン) : 広角のパノラマ撮影する。

### **ご注意**

■ 撮影モードによって、設定できる項目は異なります。

#### **関連項⽬**

- [ポートレートセルフィー機能を使う](#page-95-0)
- ■背景をぼかして撮影する (ぼけエフェクト)
- [スローモーション機能を使う](#page-97-0)
- [クリエイティブエフェクトを使う](#page-98-0)
- [パノラマ撮影する](#page-99-0)

# **いろいろな⽅法で静⽌画を撮影する**

静止画撮影に便利ないろいろな方法を紹介します。

# **画⾯をタップして撮影する**

撮影ボタンではなく、画⾯をタッチするだけで静⽌画や動画を撮影するように設定できます。

- 1. カメラを使用中に、撮影画面で☆ (設定アイコン)をタップする。
- **2.** [画⾯タッチ撮影] > [ON]または[フロントカメラのみON]を選ぶ。
- 設定メニューを閉じる。 **3.** 設定が保存されます。 画⾯をタップする。 **4.**

静止画や動画を撮影します。

### **動画撮影中に静⽌画を撮影する**

動画撮影中に希望の場⾯で静⽌画を撮ることができます。

動画の撮影中に (カメラアイコン)をタップする。 **1.** 静⽌画を撮影します。

# <span id="page-78-0"></span>**セルフタイマー を使う**

一定時間後にシャッターを切りたいときはセルフタイマーを使ってください。また、本機を固定することで、手ブレを 防⽌して撮影できます。

#### 力メラを使用中に、撮影画面でぐ〉(セルフタイマーアイコン)をタップし、シャッターが切れるまでの時間を選 **ぶ。 1**

**撮影ボタンをタップする。 2**

カウントダウンが表⽰され、設定した時間が経過するとシャッターが切れます。

# **露出・色合い・明るさについて**

最適な露出で撮影するためには光量の調整が必要です。例えば、顔を撮影するときと、暗いところで動くものを撮影す るときでは、異なる露出設定が必要です。

### **撮影のヒント**

本機のカメラ機能では周囲の明るさを自動的に検知し、撮影に最適な状態に調整しますが、撮影状況によって手動で調 整することもできます。

撮影状況に合わせて、次のように光量を調整してください。

- 日の出や日没のような状況では、陰や光の具合、風景の色彩などを見て光量を調整してください。
- 光量が不足する場所での撮影では、フラッシュを使用する場合、使用しない場合と両方を試してください。フラッ シュを使⽤しない⽅が画質がよい場合があります。

#### **関連項⽬**

- [フラッシュを使って撮影する](#page-72-0)
- [セルフタイマー を使う](#page-78-0)
- [⾊合い・明るさを調整する](#page-80-0)
- [露出を調整する](#page-81-0)

## <span id="page-80-0"></span>**⾊合い・明るさを調整する**

本機のカメラは、周囲の環境を自動的に検知し、最適な明るさや色合い、露出を自動的に調整します。必要に応じて手 動で調整することもできます。例えば、屋内の撮影で写真が⻩みがかってしまうとき、またはフラッシュを使⽤すると 静止画や動画が青みがかってしまうときなどは、色合いを調整します。

■ カメラを使用中に、撮影画面で ※ (色合い・明るさボタン) をタップする。

#### **スライダーをドラッグして⾊合いと明るさを調整する。 2**

★ (キャンセルアイコン) をタップすると、色合いと明るさは元に戻ります。

**3 撮影ボタンをタップする。**

### <span id="page-81-0"></span>**露出を調整する**

光の少ない場所で撮影するには、露出を調整します。静止画撮影時には「マニュアル」モードを使って露出を調整でき ます。

●1 カメラを使用中に、撮影画面で [モード] > (H) (マニュアルアイコン) をタップする。

**2 [EV]をタップし、スライダーをドラッグして調整する。**

**3 (マニュアルアイコン)をタップし、設定項⽬を閉じる。**

**4 撮影ボタンをタップする。**

# **シャッタースピードを調整する**

シャッタースピードとは、シャッターを開いたままにし、イメージセンサーを光にさらす時間のことです。 シャッター スピードが速いと被写体の動きを止め、また、シャッタースピードが遅ければ動いている被写体が連続して流れるよう に写る「モーションブラー」と呼ばれる効果をつけることができます。 シャッタースピードは⾃動で調整されますが、 手動で設定することもできます。

■ カメラを使用中に、撮影画面で [モード] > (H) (マニュアルアイコン) をタップする。

**2 [SS]をタップし、スライダーをドラッグして調整する。**

**3 (マニュアルアイコン) をタップし、設定項⽬を閉じる。**

**4 撮影ボタンをタップする。**

#### **ご注意**

■ メインカメラでの撮影時のみ設定できます。

### **ISO感度を変更する**

ISO感度とは、光に対する感度です。ISO値が低ければ低感度となり、ISO値が高ければ高感度になります。 動いてい る被写体や、フラッシュを使わず暗い場所で撮影するときはISO値を高く設定してください。 明るすぎる場所で撮影す るときは、ISO感度を低く設定してください。

ISO感度は自動で調整されますが、手動で変更することもできます。

■1 カメラを使用中に、撮影画面で [モード] > (H) (マニュアルアイコン) をタップする。

**2 [ISO]をタップし、スライダーをドラッグしてISO値を調整する。**

**3 (マニュアルアイコン) をタップし、設定項⽬を閉じる。**

**4 撮影ボタンをタップする。**

#### **ご注意**

■ メインカメラでの撮影時のみ設定できます。

### **HDR静⽌画撮影をする**

逆光で被写体の背景が明るいときなど、明暗に差がある状況でも⾒た⽬に近い臨場感のある撮影ができます。 露光 (HDR)は⾃動で調整されますが、⼿動で設定することもできます。

●1 カメラを使用中に、撮影画面で [モード] > (H) (マニュアルアイコン) をタップする。

**2 (HDRアイコン) をタップし、[ON]を選択する。**

**3 撮影ボタンをタップする。**

# **ホワイトバランスを調整する**

ホワイトバランスは、撮影環境での光の色の影響を補正する機能です。ホワイトバランスは自動で調整されますが、手 動で設定することもできます。

**1 カメラを使⽤中に、撮影画⾯で[モード] > (マニュアルアイコン)をタップする。**

**2 [WB]をタップし、 (曇りホワイトバランスアイコン)など、状況に合わせて希望の設定を選ぶ。**

**3 (マニュアルアイコン) をタップし、設定項⽬を閉じる。**

**4 撮影ボタンをタップする。**

#### **設定項⽬の詳細**

- <mark></mark> (自動ホワイトバランスボタン): 周囲の光源に合わせて自動的に調整します。
- ●▲▲ (曇りホワイトバランスアイコン):曇り空や日陰に合わせて調整します。
- ※ (太陽光ホワイトバランスアイコン):屋外で太陽光の下での撮影に合わせて調整します。
- ※ (蛍光灯ホワイトバランスアイコン):蛍光灯のような照明に合わせて調整します。
- ☆ (電球ホワイトバランスアイコン) :電球のような照明に合わせて調整します。

### **測光機能で露出を調整する**

撮影画面の明るさを測定して、最適な露出を自動的に判定します。測光は静止画または動画の撮影時に自動的に調整さ れます。静止画の特定の場所に合わせて調整したいときは、手動で設定することもできます。

**1 カメラを使⽤中に、撮影画⾯で[モード] > (マニュアルアイコン)をタップする。**

**2 (設定アイコン) > [測光]をタップする。**

**3 希望の設定を選ぶ。**

**4 撮影ボタンをタップする。**

#### **ご注意**

■ メインカメラでの撮影時のみ設定できます。

#### **設定項⽬の詳細**

- **顔** : 顔を検出して測光し、適度な明るさになるように露出を調整します。
- **●中央** : 撮影画面の中央に重心を置き、画面全体で測光して露出を調整します。
- **スポット**: 撮影画面内の中央の一点のみで測光して露出を調整します。
- **●平均** : 画面全体の平均的な明るさを測光して露出を調整します。

# **フォーカスを調整する**

本機のカメラは被写体の顔を⾃動的に検出してフォーカスを合わせる機能を搭載しています。

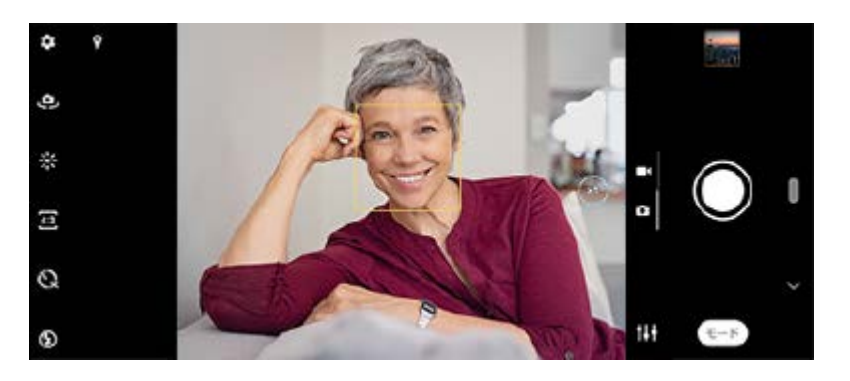

### **⾃動でフォーカスを調整する**

カメラを使⽤中に、撮影画⾯でフォーカスを合わせたいエリアをタップする。 **1.** (フォーカス設定アイコン)が表示され、タップしたエリアがフォーカスされます。 **2.** 撮影ボタンをタップする。

### **⼿動でフォーカスを調整する**

- 1. カメラを使用中に、撮影画面で [モード] > (H) (マニュアルアイコン) をタップする。
- **2.** (フォーカス設定アイコン) をタップする。
- **3.** スライダーをドラッグして調整する。
- **4.** (マニュアルアイコン) をタップし、設定項⽬を閉じる。
- **5.** 撮影ボタンをタップする。

### **ご注意**

■ フォーカスの調整はメインカメラでのみ有効です。また、撮影モードによっては使用できない場合があります。

# **⼈物の撮影について**

フォーカスが合っている顔には色のついた枠が表示されます。複数の枠が表示されているときは、フォーカスを合わせ たい顔の枠を選択できます。

スマイルシャッター機能を使用しているときに笑顔が検出されると、カメラは自動的に静止画を撮影します。動画の撮 影中は、笑顔が検出されるたびに静⽌画が撮影されます。

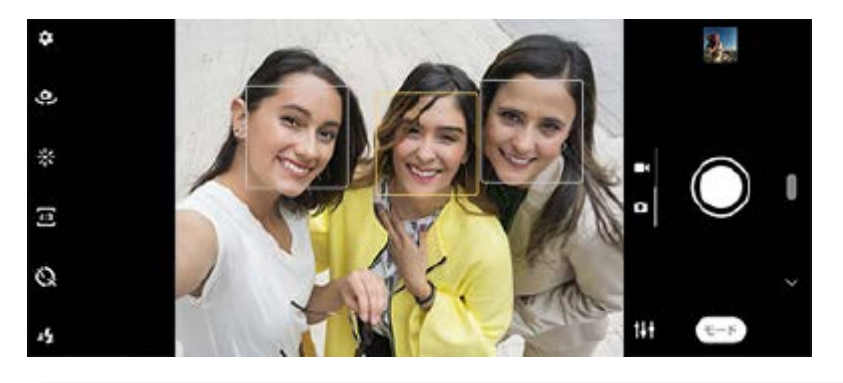

### **ヒント**

■ 手ブレ防止のため、安定した場所にカメラを設置し、セルフタイマーを使用してください。

# **美肌効果を使⽤して撮影する**

肌がなめらかに⾒えるように撮影できます。 フロントカメラでのみ有効です。

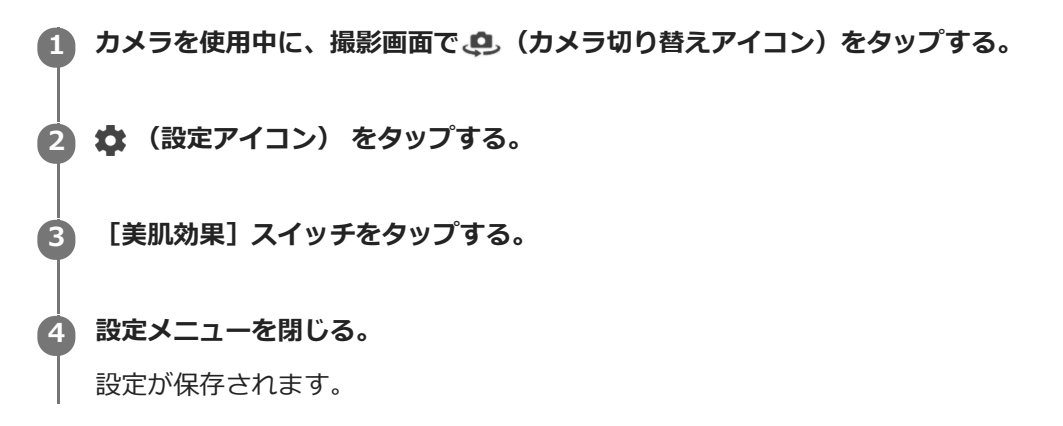

# **スマイルシャッター機能を使⽤して撮影する**

笑った瞬間の写真を撮影することができます。

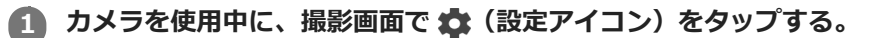

**2 [オート撮影]または[オート撮影(録画中)]をタップし、[スマイルシャッター]を選ぶ。**

**設定メニューを閉じる。 3**

> 設定が保存され、笑顔が検出されると、カメラが⾃動的に静⽌画を撮影します。 スマイルシャッターを設定中は、笑顔を検知するレベルメーターが表⽰され、笑顔のレベルに応じて上下します。

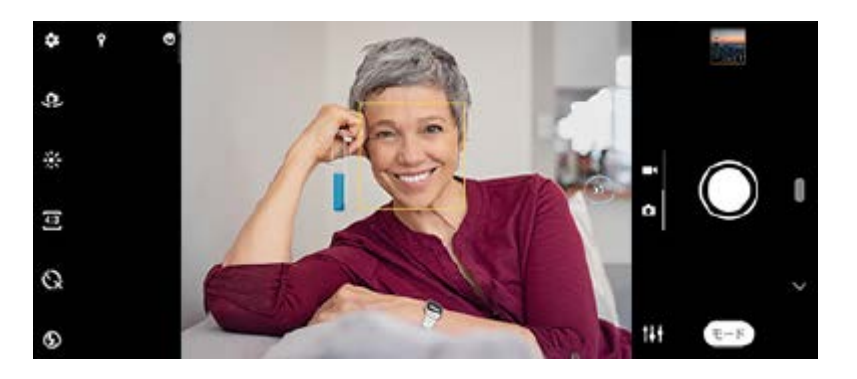

#### **ご注意**

● この設定は、 [ビデオサイズ]に[4K (16:9)]または [4K (21:9)] が選ばれている場合には使用できません。

## **セルフィーを撮影する**

カメラを切り替えて、⾃分撮りができます(セルフィー撮影)。光が少ない場所で撮影するときは、カメラを安定した 場所に設置し、セルフタイマーを使うなど、カメラをしっかりと固定した状態で撮影すると、ブレのない写真を撮影で きます。

**1 カメラを使用中に、セルフィーで使用する撮影モード(静止画/動画)を選ぶ。** 

**2 (カメラ切り替えアイコン)をタップする。**

**3 セルフタイマーを使うときは、 (セルフタイマーアイコン)をタップし、秒数を設定する。**

**4 撮影ボタンをタップする。**

# **ハンドシャッターを設定する**

手のひらを向けると、カメラが自動的に撮影するように設定できます。フロントカメラでのみ有効です。

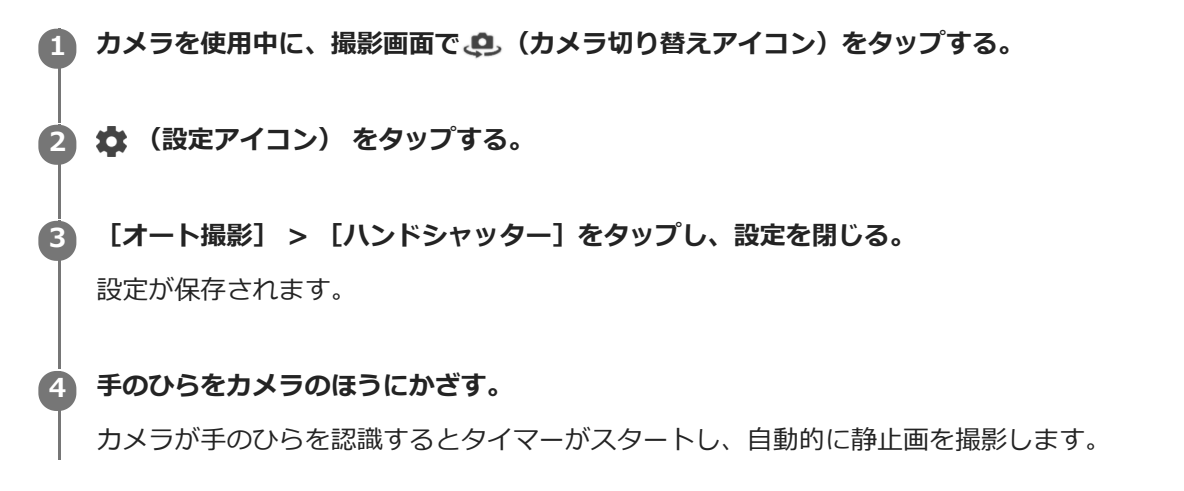

# **被写体を追尾して撮影する(タッチ追尾フォーカス)**

撮影画⾯で被写体をタップすると、カメラが⾃動的に被写体の動きを追尾し、ピントを合わせます。

● カメラを使用中に、撮影画面で ☆ (設定アイコン)をタップする。

**2 [タッチ追尾フォーカス]スイッチをオンにする。**

#### **設定メニューを閉じる。 3**

設定が保存されます。

**4 画⾯上で追尾する被写体をタップする。**

**5 撮影ボタンをタップする。**

#### **ご注意**

- メインカメラでの撮影時のみ設定できます。
- この設定は、 [ビデオサイズ] に [4K (16:9)] または [4K (21:9)] が選ばれている場合には使用できません。

# **電⼦式⼿ブレ補正を使って動画を撮影する**

動画撮影時の⼿ブレを補正します。

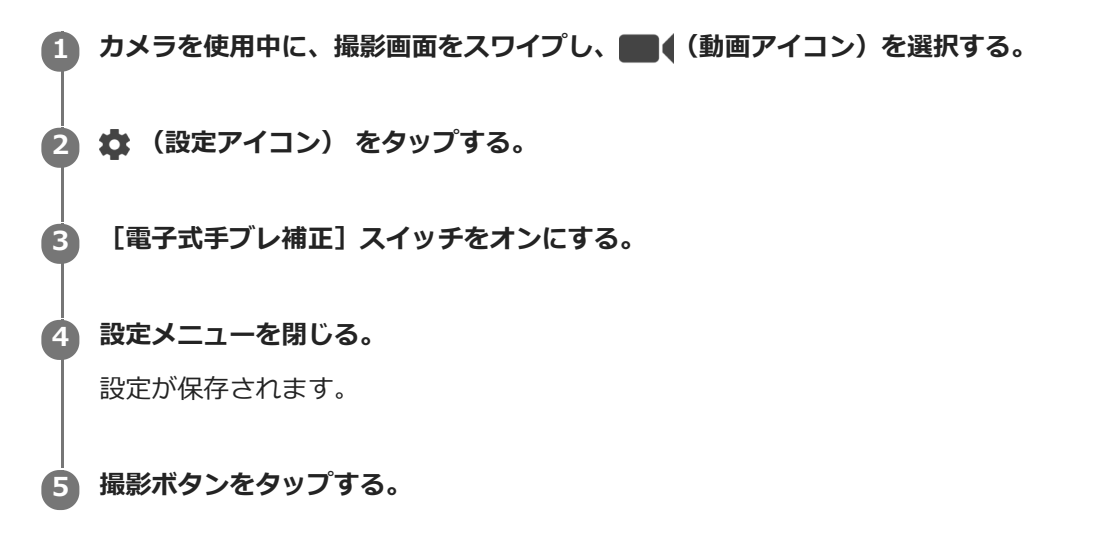

# <span id="page-95-0"></span>**ポートレートセルフィー機能を使う**

さまざまなエフェクトを調整しながら⾃分撮りができます。

● カメラを使用中に、撮影画面で [モード] > ● (ポートレートセルフィーアイコン) をタップする。

**希望のエフェクトを選び、スライダーをドラッグして補正具合を調整する。 2**

エフェクトは複数選択できます。

**3 撮影ボタンをタップする。**

#### **設定項⽬の詳細**

- ■●● (ぼけアイコン) :背景をぼかします。
- \* ◆ (美肌アイコン) : 人物の肌をなめらかに補正します。
- ※ (肌の明るさアイコン) : 肌の明るさを変更します。
- ◎ (目の大きさアイコン) : 目の大きさを変更します。
- ●(:) (輪郭補正アイコン):輪郭を補正します。

### **ヒント**

- ■ (ミラーアイコン) > [ON]をタップすると、反転させずに自分撮りができます。
- ↓ 〈画面タッチ撮影アイコン) > [ON]をタップすると、画面をタッチするだけで自分撮りができます。

# <span id="page-96-0"></span>**背景をぼかして撮影する(ぼけエフェクト)**

ぼけエフェクトを使うと、被写体の背景をぼかして手前の被写体が引き立つように撮影できます。メインカメラでのみ 有効です。

●1 カメラを使用中に、撮影画面で [モード] > ● (ぼけエフェクトアイコン) をタップする。

- **2 フォーカスしたい被写体をタップする。**
- **3 (マニュアルアイコン)をタップして、スライダーをドラッグし、背景のぼかしの強さと明るさを調整する。**
- **4 撮影ボタンをタップする。**

**ご注意**

● ぼけエフェクト(●)を使用しているときは、ズームは使用できません。

# <span id="page-97-0"></span>**スローモーション機能を使う**

スローモーションモードで撮影した動画を、撮影後に希望のシーンをスローにして保存できます。

#### **ご注意**

● [スローモーション]は屋内や暗い場所など光量が不足する場所で撮影すると、画質が粗くなったり画像が暗くなったりするこ とがあります。

#### **撮影後にスロー再⽣する(スローモーション)**

- 1. カメラを使用中に、撮影画面で [モード] > ((●) (スローモーションアイコン) をタップする。
- 撮影ボタンをタップする。 **2.** 録画が始まります。
- **3. (停止ボタン) をタップする。** 録画が終了します。
- **4.** サムネイルをタップして動画を開く。
- **5.** ハンドル(A)をドラッグして、スローモーションタイムライン(B)上でスロー再生したい部分を選ぶ。 (A) ハンドル (B)スローモーションタイムライン

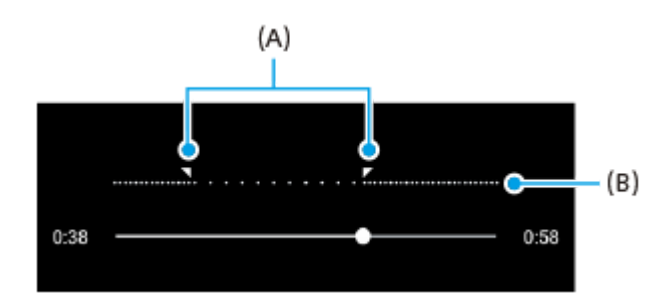

# <span id="page-98-0"></span>**クリエイティブエフェクトを使う**

⾊合いや画像のタッチを変えて撮影できます。

**1 カメラを使用中に、撮影画面で[モード] > ● (クリエイティブエフェクトアイコン)をタップする。** 

2)希望のフィルターを選び、│<u>っ</u>(クリエイティフエフェクト適用アイコン)をタッフする。

選んだフィルターが適⽤されます。

**3 撮影ボタンをタップする。**

#### **ヒント**

■ フィルターを切り替えるには、 (2) (フィルター切り替えアイコン)をタップします。

# <span id="page-99-0"></span>**パノラマ撮影する**

本機を動かしてパノラマ写真を撮影できます。

● カメラを使用中に、撮影画面で [モード] > (パノラマアイコン) をタップする。 **撮影ボタンをタップする。 撮影画⾯に表⽰される⽩い枠をガイドラインに合わせながら、本機をゆっくり動かす。 撮影を⽌める位置で、再度撮影ボタンをタップする。**

# **画像サイズを変更する**

解像度が高くなるほど、大きなメモリー容量が必要になります。日常使いなど、たくさん撮影するときは、低解像度に 設定することをおすすめします。 メモリー使用量を確認し、メモリーの空き容量が低下したら、静止画や動画を他の保 存先に転送したりしてメモリーの空き容量を増やしてください。 静⽌画や動画の保存先は、カメラ設定メニューで設定できます(内部ストレージまたはmicroSDカード)。

● カメラを使用中に、撮影画面で ☆ (設定アイコン) をタップする。

**2 [画像サイズ]/[ビデオサイズ]をタップする。**

**3 希望の画像サイズを選ぶ。**

**ヒント**

撮影モードによって、設定できる項⽬は異なります。

## **位置情報を保存する**

静止画/動画に詳細な撮影場所を示す位置情報のタグ(ジオタグ)を付けるかどうかを設定します。ジオタグを付ける には、ネットワークに接続し、GPSを有効にする必要があります。

●1 カメラを使用中に、撮影画面で ☆ (設定アイコン) をタップする。

**2 [位置情報を保存]スイッチをオンにする。**

### **位置情報アイコン**

- ● (GPS位置情報取得アイコン) : 撮影する静止画や動画に位置情報が付与されます。
- ◆, (GPS位置情報未検出アイコン) : 位置情報取得中。撮影しても位置情報は付与されません。

# **グリッドラインを表示する**

撮影画面に目安となるグリッドラインを表示するかどうかを設定します。

● カメラを使用中に、撮影画面で ※ (設定アイコン)をタップする。

**2 [グリッドライン]スイッチをオンにする。**

# **プレビュー画像を表⽰する(静⽌画オートレビュー)**

撮影した直後にプレビューを表⽰するかどうかを設定します。

● カメラを使用中に、撮影画面で ☆ (設定アイコン) をタップする。

**2 「静止画オートレビュー**」をタップする。

**3 希望の設定を選ぶ。**

#### **設定項⽬の詳細**

- ON : 静止画の撮影後、画面のサムネイルの表示エリアにプレビュー画像が約3秒表示されます。
- フロントカメラのみON : フロントカメラで撮影したときのみ画面のサムネイルの表示エリアにプレビュー画像が 約3秒表示されます。
- OFF : プレビュー画像が表示されずに、直接保存されます。

## **⾳量キー設定する**

⾳量キーに割り当てる機能を設定します。

● カメラを使用中に、撮影画面で ※ (設定アイコン) をタップする。

**2 [⾳量キー設定]をタップする。**

**3 希望の設定を選ぶ。**

#### **設定項⽬の詳細**

- ズーム: 音量キーをズームキーとして使用できます。
- **音量: 音量キーとして使用できます。**
- シャッター: 音量キーをシャッターキーとして使用できます。

# **おサイフケータイについて**

おサイフケータイとは、NFCと呼ばれる近接型無線通信方式を用いた、電子マネーやポイントなどのサービスの総称で す。

NFCとは、Near Field Communicationの略で、ISO(国際標準化機構)で規定された国際標準の近接型無線通信方式 です。FeliCaを含む非接触ICカード機能やリーダー/ライター (R/W) 機能などがご利用いただけます。

- おサイフケータイを利⽤したサービスによっては、ご利⽤になりたいサービスプロバイダのおサイフケータイ対応 アプリをダウンロードする必要があります。
- ■おサイフケータイ対応サービスのご利用にあたっては、本機に搭載されたFeliCaチップに、サービスのご利用に必 要となるデータを書き込む場合があります。

ご利用にあたっては「おサイフケータイ対応サービスご利用上の注意」を必ずお読みください。

# **おサイフケータイのご利用にあたって**

- 本機の紛失には、ご注意ください。ご利⽤いただいていたおサイフケータイ対応サービスに関する内容は、サービ ス提供会社などにお問い合わせください。
- FeliCaチップ内にデータが書き込まれたままの状態でおサイフケータイの修理を⾏うことはできません。携帯電話 の故障・修理の場合は、当社がFeliCaチップ内のデータを消去することに承諾していただく必要があります。デー タの消去の結果、お客様に損害が⽣じた場合であっても、当社は責任を負いかねますのであらかじめご了承くださ い。
- FeliCaチップ内のデータが消失してしまっても、当社としては責任を負いかねますのであらかじめご了承くださ い。万⼀消失してしまった場合の対応は、各サービス提供会社にお問い合わせください。

#### **関連項⽬**

[おサイフケータイ対応サービスご利⽤上の注意](#page-133-0)

# **リーダー/ライターとデータをやりとりする**

Nマークをリーダー/ライターにかざすだけでFeliCaチップ内のデータをやりとりできます。

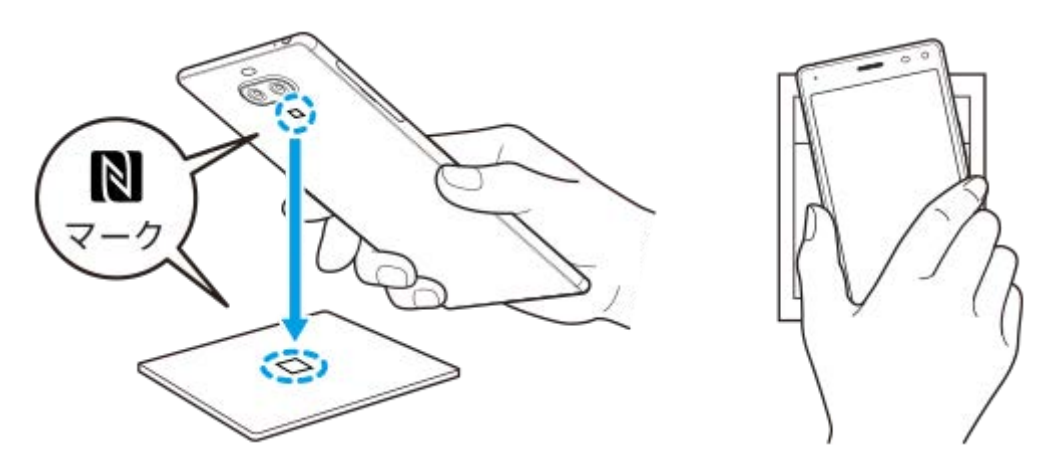

- Nマークをリーダー/ライターにかざす際に強くぶつけないようにご注意ください。
- ■Nマークはリーダー/ライターの中心に平行になるようにかざしてください。
- ■Nマークをリーダー/ライターの中心にかざしても読み取れない場合は、本機を少し浮かす、または前後左右にずら してかざしてください。
- Nマークとリーダー/ライターの間に⾦属物があると読み取れないことがあります。また、ケースやカバーに⼊れた ことにより、通信性能に影響を及ぼす可能性がありますのでご注意ください。

#### **関連項⽬**

- NFC (Near Field Communication) 機能を使う

**2**

# **おサイフケータイを設定する**

おサイフケータイを利⽤するにはNFC機能をオンにしてください。

**1 画⾯を下から上にスワイプし、[設定]>[機器接続]>[接続の設定]をタップする。**

### **[NFC/おサイフケータイ]スイッチをタップしてオンにする。**

NFC機能がオンになり、おサイフケータイ対応サービスが利用できるようになります。
# **おサイフケータイ対応サービスを利⽤する**

おサイフケータイ対応サービスをご利用いただくには、本機のおサイフケータイアプリで利用したいサービスごとに登 録、設定を行ってください。

**画⾯を下から上にスワイプし、[おサイフケータイ]をタップする。 1**

初めてお使いになるときは、チュートリアルが表⽰されます。また、初期設定が完了していない場合は、初期設定 画⾯が表⽰されます。画⾯の指⽰に従って操作してください。

#### **2 サービスを選択し、設定する。**

**3 本機のNマークを読み取り機にかざす。**

#### **ご注意**

- ↑本機の電源を切っていても利用できますが、電源を長時間入れなかったり、電池残量が少ない場合や電源を入れてから一定の時 間は、利⽤できなくなることがあります。
- ■本機の「STAMINAモード」や「データセーバー」の設定に関わらず、おサイフケータイ対応のアプリはおサイフケータイ対応 サービスの提供に必要な通信をバックグラウンドで⾏うため、パケット通信料がかかる場合があります。
- 本機の電源を入れた後、再起動後およびソフトウェアアップデート後は、画面ロックを解除してから読み取り機にかざしておサ イフケータイ対応サービスをご利⽤ください。

#### **ヒント**

■ おサイフケータイ対応アプリを起動せずに、読み取り機にかざして利用することができます。

#### **関連項⽬**

- [STAMINAモードを使う](#page-45-0)
- [データ使⽤に関する設定をする](#page-62-0)

# **画⾯ロック中におサイフケータイの機能をロックする**

画面ロック中におサイフケータイの機能をロックします。画面ロックが解除されると、自動的におサイフケータイの機 能も利⽤できるようになります。

**1 画⾯を下から上にスワイプし、[設定]>[機器接続]>[接続の設定]をタップする。**

**2 [画⾯ロック中はロック]スイッチをタップしてオンにする。**

## **ワイヤレス接続を使ってテレビの画⾯に表⽰する**

スクリーンミラーリングを使って、ワイヤレスでテレビの画面や大きなディスプレイに本機の画面を表示することがで きます。Wi-Fi Direct 接続で2つの機器を接続し、写真を楽しんだりテレビのスピーカーを使って音楽を聴くこともで きます。

- **1 テレビ側︓テレビの取扱説明書に従ってスクリーンミラーリング機能をオンにする。**
- **本機側︓画⾯を下から上にスワイプし、[設定] > [機器接続] > [接続の設定] > [スクリーンミラーリン グ]をタップする。 2**

**3 [開始]をタップする。**

**4 [OK]をタップし、機器を選ぶ。**

#### **スクリーンミラーリングを終了するには**

- 1. 画面を下から上にスワイプし、[設定] > [機器接続] > [接続の設定] > [スクリーンミラーリング]をタッ プする。
- **2.** [切断]をタップし、[OK]をタップする。

#### **ご注意**

- 「スクリーンミラーリング」に対応のテレビを使⽤してください。
- 「スクリーンミラーリング」を使うときは、本機のWi-Fiアンテナの部分を手などで覆わないようにしてください。
- **「スクリーンミラーリング」使用中は、Wi-Fiのネットワーク環境が画像品質に影響を与えることがあります。**

#### **ヒント**

- ■本機のステータスバーの通知をタップして「スクリーンミラーリング」を解除することもできます。画面を上から下にスワイプ し、スクリーンミラーリングの通知をタップしてから、[OK]をタップしてください。
- その他の設定については、 (オプションアイコン)をタップしてください。

#### **関連項⽬**

[各部の名称](#page-19-0)

# **本機をUSBアクセサリーに接続する**

⼤容量のUSBメモリーやヘッドフォン、ゲームコントローラー、キーボード、マウスなどを本機に接続するには、USB ホスト変換アダプターを使用します。

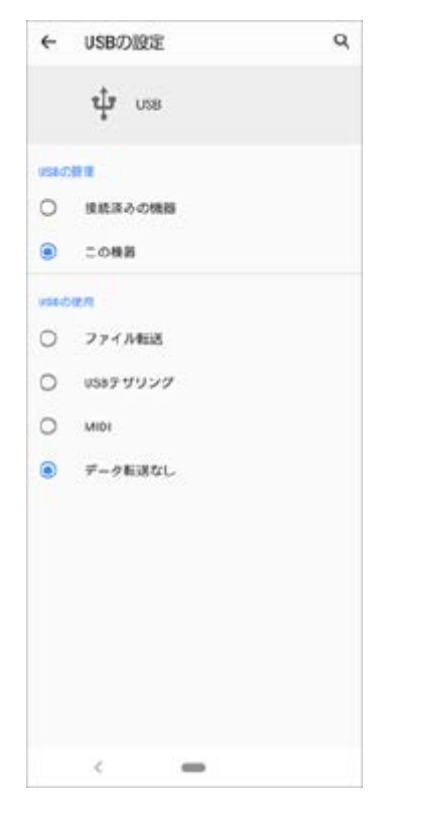

**1 USBケーブルを本機とアクセサリーに接続する。**

**2 画⾯を上から下にスワイプし、 (USBアイコン)の隣にある[Androidシステム]をタップする。**

**3 [タップしてその他のオプションを表⽰します]をタップし、⽬的に合ったUSB接続モードを選ぶ。**

#### **USBの設定**

- **USBの管理** ︓本機かUSBで接続した機器か、どちら側から操作するか選択できます。
- USBの使用 : USB接続の目的を選択します。
	- $-$  ファイル転送: ファイルの転送時やソフトウェアのアップデートの際に選びます。このオプションは Microsoft<sup>®</sup> Windows<sup>®</sup>コンピューターで使用できます。充電は初期設定で有効になっています。
	- USBテザリング: 本機をテザリング端末として使用できます。 - MIDI: 楽器アプリで本機をMIDI入力端末として使用できます。
	- **データ転送なし: 「USBの管理]が「この機器]に設定されているときは、本機が充電されます。「USBの管** 理]が[接続済みの機器]に設定されているときは、本機を電源として、接続されているほかの機器を充電でき ます。

#### **ご注意**

■ すべてのUSBアクセサリーに対し動作を保証するものではありません。

■ 本機のUSB接続端子部にはキャップは付属していません。水にぬれたあとは、USB接続端子部が完全に乾いてからUSBケーブル を接続してください。

# **NFC(Near Field Communication)機能を使う**

NFC機能は、最⼤1センチ範囲内で有効な、近接型無線通信⽅式です。NFCアンテナは本機の裏側にあります。Nマーク を接触させるよう、もう⼀⽅の機器またはNFCリーダーに本機を近づけてください。 NFC対応機器と接続するときは、NFC機能が有効であるか確認し、画⾯がきちんと操作できる状態か、画⾯ロックが解 除されているかどうかもご確認ください。

### **ご注意**

■ 電源を切っていてもNFCの機能を使用できるアプリもありますが、すべての機器にこの機能があるわけではありません。

### **NFCタグをスキャンするには**

本機のNマーク部をNFCタグにタッチします。読み取ったコンテンツが表⽰されたら、タップしてコンテンツを開いて ください。

#### **NFC対応機器と接続するには**

スピーカーやヘッドホンなど、ソニー製のほかのNFC対応機器とも接続できます。本機のNマーク部をNFC対応機器の NFCアンテナ部にタッチします。詳細は他の機器の取扱説明書をご覧ください。

#### **ご注意**

お使いの機器によっては、NFC接続でお使いになるときに、Wi-FiやBluetooth機能などをオンにする必要があります。

#### **関連項⽬**

#### [各部の名称](#page-19-0)

[Bluetooth機能をオン/オフする](#page-114-0)

# <span id="page-114-0"></span>**Bluetooth機能をオン/オフする**

Bluetooth機能は、他のBluetooth対応機器とファイルの送受信をしたり、ハンズフリーのアクセサリーなどと接続でき ます。Bluetooth接続は、間に障害物がなく、10メートル以内での使用をおすすめします。他の機器とBluetooth接続 するにはペア設定(ペアリング)が必要です。

**1 画⾯を下から上にスワイプし、[設定] > [機器接続] > [接続の設定]をタップする。**

**2 [Bluetooth]をタップする。**

**3 スイッチをタップして、Bluetooth機能をオン/オフする。**

#### **ヒント**

■ クイック設定パネルからもBluetooth機能をオン/オフすることができます。

#### **ご注意**

- 本機はすべてのBluetooth対応機器との接続動作を確認したものではありません。したがって、すべてのBluetooth対応機器と の動作を保証するものではありません。
- 無線通信時のセキュリティとして、Bluetooth標準仕様に準拠したセキュリティ機能に対応していますが、使用環境および設定 内容によってはセキュリティが充分でない場合が考えられます。Bluetooth通信を⾏う際はご注意ください。
- Bluetooth通信時に発⽣したデータおよび情報の漏洩につきましては、当社は⼀切の責任を負いかねますので、あらかじめご了 承ください。

#### **関連項⽬**

**[Bluetooth機器とペア設定する\(ペアリング\)](#page-116-0)** 

# **本機に名前をつける**

本機に名前を設定できます。この名前は、Bluetooth機能をオンにすると、ほかの機器に表⽰されます。

**1 画⾯を下から上にスワイプし、[設定] > [機器接続] > [新しい機器とペア設定する]をタップする。 2 [機器名]をタップし、名前を変更する。 3 [名前を変更]をタップする。**

# <span id="page-116-0"></span>**Bluetooth機器とペア設定する(ペアリング)**

本機とBluetooth機器を接続するには、最初にペア設定(ペアリング)が必要です。 ⼀度ペア設定(ペアリング)すると、その機器のペア設定情報は本機に保存されます。 あらかじめ、接続先の機器側でBluetooth機能がオンになっていて、検出可能な状態になっていることを確認してくだ さい。

**画⾯を下から上にスワイプし、[設定] > [機器接続] > [新しい機器とペア設定する] をタップする。 1**

接続可能なBluetooth機器の⼀覧が表⽰されます。

**2 ペア設定したいBluetooth機器名をタップする。**

#### **別のBluetooth機器と接続するには**

- **1.** 画⾯を下から上にスワイプし、[設定] > [機器接続] > [以前接続されていた機器]をタップする。
- **2.** 接続したいBluetooth機器名をタップする。

#### **Bluetooth接続のペア設定を解除するには**

- **1.** 画⾯を下から上にスワイプし、[設定] > [機器接続] > [以前接続されていた機器]をタップする。
- 2. 接続を解除したい機器の隣にある**か**(設定アイコン)をタップする。
- **3.** [削除]をタップし > [このデバイスとのペア設定を解除]をタップする。

#### **ご注意**

■ 接続するBluetooth機器によっては、ペアリングと接続の両方が必要になることがあります。

#### **関連項⽬**

[Bluetooth機能をオン/オフする](#page-114-0)

# <span id="page-117-0"></span>**Bluetooth機能を使ってデータを送信する**

Bluetooth機能を使ってほかの携帯電話やパソコンなどのBluetooth機器にデータを送信できます。 静止画や動画、音楽、ウェブページなどのデータが共有できます。 あらかじめ、接続先の機器側でBluetooth機能がオンになっているか、また本機の情報が接続先の機器で検出されてい るかを確認してください。

**1 本機側で送りたいデータがあるアプリを開く。**

**2 送りたいデータを開くか選択し、< (共有アイコン)をタップする。** 

- **3 [Bluetooth]をタップする。**
- **4 表示が出た場合は、Bluetooth機能をオンにする。**
- **5 受信側の機器の名前をタップする。**
- **6 受信側の機器で表⽰が出た場合は、接続を許可する。**
- **7 本機側で表⽰が出た場合は、受信側の機器が正しいか確認する。**
- **8 受信側の機器で受信するデータを許可する。**

#### **関連項⽬**

- [Bluetooth機能をオン/オフする](#page-114-0)
- [Bluetooth機能を使ってデータを受信する](#page-118-0)

# <span id="page-118-0"></span>**Bluetooth機能を使ってデータを受信する**

Bluetooth機能を使ってほかの携帯電話やパソコンなどのBluetooth機器からデータを受信できます。 静止画や動画、音楽、ウェブページなどのデータが共有できます。 あらかじめ、接続先の機器側でBluetooth機能がオンになっているか、また本機の情報が接続先の機器で検出されてい るかを確認してください。

**1 送信側の機器から本機にデータを送信する。**

本機にデータ受信を知らせる通知がきたら、画面を上から下にスワイプし、通知をタップしてデータ転送を受け入 **れる。 2**

**[受信する]をタップする。**

データ転送が始まります。 画面を上から下にスワイプして進行状況を確認できます。

**4 画⾯を上から下にスワイプして関連の通知をタップし、受信したデータを開く。**

#### **Bluetooth接続で受信したデータを⾒るには**

- **1.** 画⾯を下から上にスワイプし、[設定] > [機器接続] > [接続の設定]をタップする。
- **2.** [受信済みファイル]をタップする。

#### **関連項⽬**

**3**

- [Bluetooth機能をオン/オフする](#page-114-0)
- [Bluetooth機能を使ってデータを送信する](#page-117-0)

# **保証とアフターサービス**

## **保証書**

この製品には保証書が添付されていますので、お買い上げの際お買い上げ店でお受け取りください。

- 所定事項の記入および記載内容をお確かめの上、大切に保存してください。
- 保証期間は、お買い上げ日より1年間です。

# **アフターサービス**

#### **保証期間中の修理は**

保証書の記載内容に基づいて修理させていただきます。詳しくは保証書をご覧ください。

#### **保証期間経過後の修理は**

修理によって機能が維持できる場合は、ご要望により有料修理させていただきます。

#### **部品の保有期間について**

当社では、本機の補修用性能部品(製品の機能を維持するために必要な部品)を、製造打ち切り後3年間保有していま す。この部品保有期間を修理可能の期間とさせていただきます。

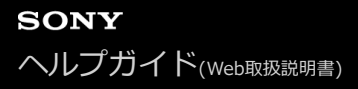

### **使⽤上のご注意**

#### **● お手入れは乾いた柔らかい布で拭いてください。**

乾いた布などで強く擦ると、傷がつく場合があります。 アルコール、シンナー、ベンジン、洗剤などで拭くと、表⾯の仕上げを傷めることがあります。

- **極端な高温、低温は避けてください。** 温度は5℃〜35℃、湿度は45%〜85%の範囲でご使⽤ください。
- **充電は、適正な周囲温度(5℃〜35℃)の場所で⾏ってください。**
- **一般の電話機やテレビ・ラジオなどの近くで使用すると影響を及ぼす場合がありますので、なるべく離れてご使用 ください。**
- **カメラを直射日光の当たる場所に放置しないでください。** 素⼦の退⾊・焼付きを起こす場合があります。
- **磁気データや磁気を帯びたものに近づけないでください。** キャッシュカードやクレジットカードなどの磁気データが消えたり、本機の誤動作の原因となります。

● 内蔵電池の使用時間は、使用環境や内蔵電池の状態により異なります。

- **内蔵電池は消耗品です。充電を繰り返すごとに1回で使える時間が、次第に短くなっていきます。**
- **充電しながらアプリなどを長時間使用すると、内蔵電池の寿命が短くなることがあります。**
- **フル充電や電池残量が十分でない状態で保管すると内蔵電池の性能低下の原因となります。電池残量が40パーセン ト程度での保管をおすすめします。**

#### **重要なお知らせ**

当社は、このヘルプガイドの内容についていかなる保証もいたしません。誤植、不正確な情報、またはプログラムや製 品の改良のために必要な場合、当社は、ヘルプガイドの内容を予告なくいつでも変更することができます。当該変更 は、ヘルプガイドの改訂版に反映されます。ヘルプガイドに掲載されているイラストはいずれも説明のみを⽬的とする ものであり、実際の製品を正確に表していない場合があります。

本機では、動画や画像などの追加コンテンツをダウンロード、保存、送信することができます。このようなコンテンツ の使用は、第三者に帰属する権利(適用される著作権法の制限を含むがこの限りではありません)により、制限または 禁止されている場合があります。お客様は、本機にダウンロードし、または本機から送信した追加コンテンツについて 全責任を負うものとし、当社は一切責任を負いません。追加コンテンツを使用する前に、お客様の用途が適切に許諾さ れていること、またはその他の許可が得られていることを確認してください。当社は、追加コンテンツ、または第三者 のコンテンツの正確性、完全性、または品質については、一切保証しません。いかなる状況においても、当社は、お客 様による追加コンテンツ、または第三者のコンテンツの不適切な使用により生じた損害については一切責任を負わない ものとします。

当社は、お客様の本機のご使用により、本機に保存されているデータやファイル(連絡先、動画、画像など)が消失、 変化したとしても、⼀切の責任を負いません。

いかなる場合においても、当社やその関連会社は、その債務不履⾏または不法⾏為により、本機に関連してお客様に損 害が生じた場合、お客様に通常生じうる損害の範囲に限り、かつ本機の購入代金相当額を上限としてこれを賠償する責 任を負うものとし、特別な事情から生じた損害等(損害発生を予見しまたは予見し得た場合を含みます)については 切責任を負わないものとします。ただし、当社やその関連会社は、その故意または重⼤な過失による債務不履⾏または 不法⾏為に起因してお客様に⽣じた損害に対する賠償責任については、免責されないものとします。

## **緊急通報、緊急通報位置通知について**

- 緊急通報のご利用については、ご契約の通信事業者にご確認ください。
- ●本製品から緊急通報(110番・119番・118番)を行うと、お客様が発信した際の位置情報が緊急通報受理機関(警 察・消防機関・海上保安本部)に通知されます。
- お客様の発信場所や電波の受信状況によっては、正確な位置が通知されないことがあります。必ず口頭で、緊急通 報受理機関へお客様の電話番号と明確な現在地をお伝えください。
- 「184」を付けて発信するなど、通話ごとに発信者番号を非通知にして緊急通報を行ったときは、位置情報と電話 番号は通知されません。ただし、⼈命などに差し迫った危険があると判断したときは、緊急通報受理機関がお客様 の位置情報と電話番号を取得することがあります。

# **防⽔/防塵性能**

SIMカード/microSDカード挿入口のカバーを確実に取り付けた状態で、IPX5、IPX8の防水性能、IP6Xの防塵性能を 有しています。

**IPX5**:内径6.3mmの注水ノズルを使用し、約3mの距離から12.5L/分の水を最低3分間注水する条件であらゆる方向 から噴流を当てても、電話機としての機能を有することを意味します。

**IPX8**︓常温で⽔道⽔、かつ静⽔の⽔深1.5mのところに静かに沈め、約30分間放置後に取り出したときに電話機として の機能を有することを意味します。

IP6X: 直径75um以下の塵埃(じんあい)が入った装置に電話機を8時間入れてかくはんさせ、取り出したときに電話 機の内部に塵埃が侵⼊しない機能を有することを意味します。

## **本機が有する防⽔/防塵性能でできること**

■ 雨の中で傘をささずに操作ができます (1時間の雨量が20mm程度) 。

■ 手が濡れているときや本機に水滴がついているときには、SIMカード/microSDカード挿入口のカバーの開閉は しないでください。

■ 汚れたり水道水以外が付着したりした場合に洗い流すことができます。

- やや弱めの水流(6L/分未満)で蛇口やシャワーより約10cm離れた位置で常温(5℃〜35℃)の水道水で洗え ます。
- ■洗うときはSIMカード/microSDカード挿入口のカバーを開かないように押さえたまま、ブラシやスポンジなど は使用せず手洗いしてください。洗った後は、水抜きをしてから使用してください。

プールサイドで使⽤できます。ただし、プールの⽔をかけたり、プールの⽔に浸けたりしないでください。

## **防⽔/防塵性能を維持するために**

水や粉塵の侵入を防ぐために、必ず次の点を守ってください。

■ 常温の水道水以外の液体をかけたり、浸けたりしないでください。

- ■SIMカード/microSDカード挿入口のカバーはしっかりと閉じてください。接触面に微細なゴミ(髪の毛1本、砂粒 1つ、微細な繊維など)が挟まると、水や粉塵が侵入する原因となります。
- ●受話ロ/スピーカー、送話ロ/マイク、スピーカー、セカンドマイク、ヘッドセット接続端子、USB Type-C接続端 ⼦などを尖ったものでつつかないでください。
- 落下させないでください。傷の発⽣などにより防⽔/防塵性能の劣化を招くことがあります。
- SIMカード/microSDカード挿入口のカバー裏面のゴムパッキンは防水/防塵性能を維持する上で重要な役割を担 っています。はがしたり傷つけたりしないでください。また、ゴミが付着しないようにしてください。

## **SIMカード/microSDカード挿入口のカバーの閉じかた**

矢印の方向へトレイを奥まで押し込んで○部分をしっかりと押し、本体とカバーにすき間がないことを確認してくださ い。

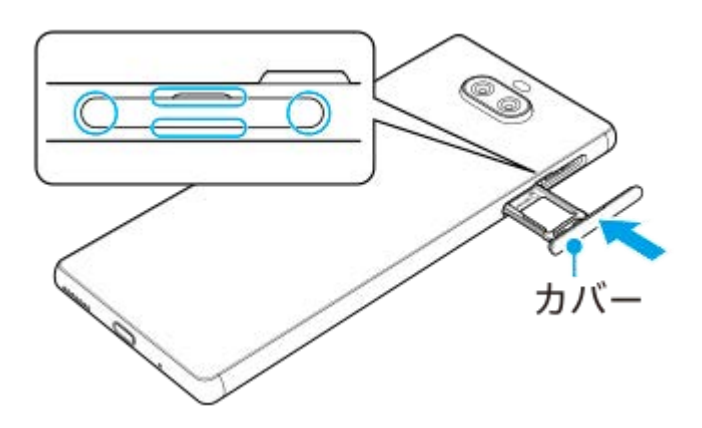

### **ご使⽤にあたっての注意事項**

次のような行為は行わないでください。

- 石鹸/洗剤/入浴剤をつける
- ブラシ/スポンジで洗う
- 洗濯機で洗う
- 強すぎる水流を当てる
- 海水につける
- 温泉で使う
- 砂/泥をつける

#### **また、次の注意事項を守って正しくお使いください。**

- 付属品は防水/防塵性能を有していません。
- ■規定以上の強い水流を直接当てないでください。IPX5の防水性能を有していますが、故障の原因となります。
- 万一、塩水や海水、清涼飲料水がかかったり、泥や土などが付着したりした場合には、すぐに洗い流してくださ い。乾燥して固まると、汚れが落ちにくくなり、傷や故障の原因となります。
- 熱湯に浸けたり、サウナで使用したり、温風(ドライヤーなど)を当てたりしないでください。
- 水中で移動させたり、水面に叩きつけたりしないでください。
- ■水道水に浸けるときは、30分以内としてください。
- プールで使用するときは、その施設の規則を守って、使用してください。
- ■本機は水に浮きません。
- ⽔滴が付着したまま放置しないでください。寒冷地では凍結し、故障の原因となります。
- 受話口/スピーカー、送話口/マイク、スピーカー、セカンドマイク、ヘッドセット接続端子に水滴を残さないで ください。通話不良となるおそれがあります。
- ■SIMカード/microSDカード挿入口のカバーが開いている状態で水などの液体がかかった場合、内部に液体が入 り、感電や故障の原因となります。そのまま使⽤せずに電源を切って、相談窓⼝へご連絡ください。
- SIMカード/microSDカード挿入口のカバー裏面のゴムパッキンが傷ついたり、変形したりした場合は、相談窓□ にお問い合わせください。
- 本機が⽔で濡れた状態でイヤホンなどを接続しないでください。故障の原因となります。
- ■USB Type-C接続端子、ヘッドセット接続端子は、濡れていたり、砂やほこりが付着した状態でご使用にならないで ください。防水性能が損なわれたり、感電や回路のショートなどにより、故障・やけど・火災の原因となります。
- 湿気の多い場所に⻑時間放置しないでください。
- ■寒い屋外から暖かい浴室などに急に本機を持ち込まず、一度室内に置いて本体が温まってから持ち込んでくださ  $\mathcal{L}$

#### **ご注意**

○ 実際の使用にあたって、すべての状況での動作を保証するものではありません。また、調査の結果、お客様の取り扱いの不備に よる故障と判明した場合、保証の対象外となります。

### **水抜きについて**

本機を水に濡らすと、拭き取れなかった水が後から漏れてくることがありますので、次の手順で水抜きを行ってくださ い。

**1.** 本機をしっかりと持ち、表⾯、裏⾯を乾いた清潔な布などでよく拭き取る。

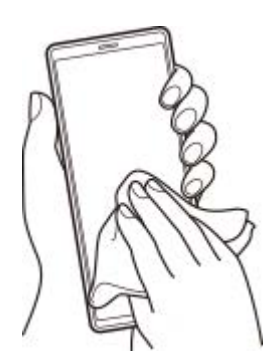

本機をしっかりと持ち、20回程度⽔滴が⾶ばなくなるまで振り(左図)、上下の向きを変え、再度20回程度振る **2.** (右図)。

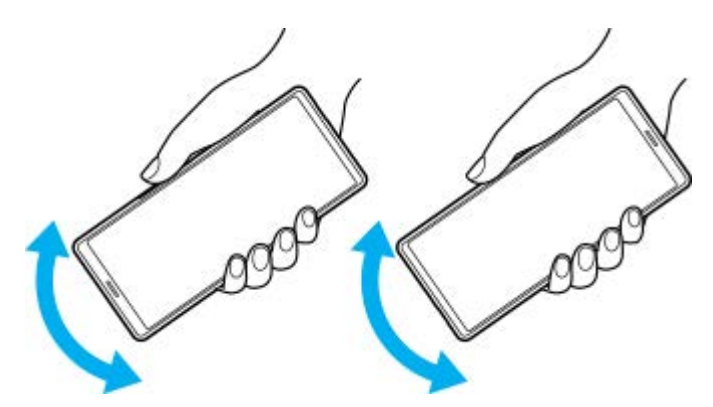

- **3.** 本機内部より出てきた水分を乾いた清潔な布などで十分に拭き取る。
	- 次の部分は⽔が抜けにくいため、布などに押し付けるように下向きにして拭き取ってください。
		- 受話ロ/スピーカー
		- 送話ロ/マイク
		- スピーカー
		- セカンドマイク
		- ヘッドセット接続端子
		- 背面カメラリング
		- USB Type-C接続端子
		- 電源キー(U)/指紋センサー
		- ⾳量キー/ズームキー
		- SIMカード/microSDカード挿入口のカバー

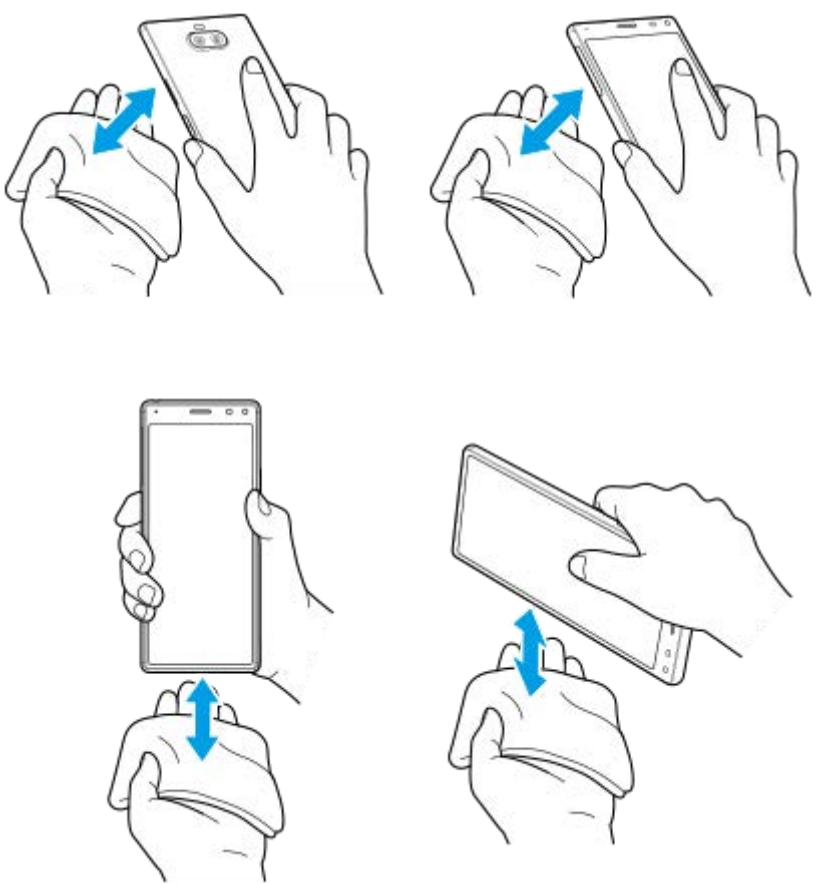

上下の向きを変えて拭き取ってください。

**4.** 乾いた清潔な布などを下に敷き、2〜3時間程度常温で放置して⾃然乾燥させる。

## **充電のときは**

充電時、および充電後には、必ず次の点を確認してください。

- 充電時は、本機が濡れていないか確認してください。本機が濡れている状態では、絶対に充電しないでください。
- 付属品は防水/防塵性能を有していません。
- ●本機が濡れている場合や水に濡れた後に充電する場合は、よく水抜きをして乾いた清潔な布などで水を拭き取って から充電してください。
- ACアダプターやUSB Type-Cケーブルは、風呂場、シャワー室、台所、洗面所などの水周りや水のかかる場所で使 用しないでください。火災や感電の原因となります。
- ■濡れた手でACアダプターやUSB Type-Cケーブルに触れないでください。感電の原因となります。
- ■本機が濡れている状態では、USB Type-Cプラグを絶対に接続しないでください。本機は防水性能を有しております が、濡れた状態でUSB Type-Cプラグを挿入すると、本機やUSB Type-Cプラグに付着した水分や異物などにより、 感電や回路のショートによる異常発熱、故障、⽕災、やけど、感電などの原因となります。

## **SONY**

[ヘルプガイド](#page-0-0)(Web取扱説明書)

スマートフォン Xperia 8 Lite J3273

## **主な仕様**

### **本体**

- **サイズ(幅 × ⾼さ × 厚さ)** 約69 mm × 約158 mm × 約8.1 mm
- **重量** 約170 g

**■ バッテリー容量** 2,870 mAh (内蔵電池)  $*1$ 

**CPU** Qualcomm<sup>®</sup> Snapdragon<sup>™</sup> 630

**メモリー**

内蔵 (RAM/ROM) : 4 GB / 64 GB 外部: microSD/microSDHC/microSDXC (最大512 GB)

- **ディスプレイ** 約6.0インチ/液晶 トリルミナスディスプレイ for mobile/FHD+
- **カメラ**
	- メイン 有効画素数約1,200万画素/F値1.8 + 有効画素数約800万画素/F値2.4 フロント 有効画素数約800万画素/F値2.0
- **外部接続**

Wi-Fi: IEEE802.11a/b/g/n/ac Bluetooth<sup>®</sup> ver. 5.0 外部デバイス: USB Type-C™

**■防水/防塵** 

- 防水 $(IPX5^{*2}/IPX8^{*3})$ 、防塵 $(IP6X^{*4})$
- **おサイフケータイ®** 対応
- **情報取得/リンク(NFC)** 対応
- **●生体認証** 対応(指紋)
- 
- **対応Band** LTE : Band 1, 3, 4, 5, 8, 12, 17, 18, 19, 26, 38, 41 3G : Band 1, 4, 5, 6, 8, 19

GSM︓850 MHz / 900 MHz / 1.8 GHz / 1.9 GHz

<sup>\*1</sup> バッテリー容量につきましては、2020年に表記基準の見直しを行なっております。本製品は、Xperia 8と同じバッテリーを使用しておりま す。

- \*2 IPX5とは、内径6.3mmのノズルを用いて、約3mの距離から約12.5リットル/分の水を3分以上注水する条件で、あらゆる方向からのノズルに よる噴流⽔によっても、電話機としての性能を保つことです
- \*3 IPX8とは、常温で水道水、かつ静水の水深1.5mの水槽に静かに本製品を沈めた状態で約30分間、水底に放置しても本製品内部に浸水せず、 電話機としての性能を保つことです
- \*4 IP6Xとは、防塵試験用粉塵(直径75µm以下)が電話機内部に入らないように保護されていることです

本機の仕様および外観は、改良のため予告なく変更することがありますが、ご了承ください。

# **携帯電話機の⽐吸収率(SAR)について**

この機種J3273の携帯電話機は、国が定めた電波の人体吸収に関する技術基準および電波防護の国際ガイドラインに適 合しています。

この携帯電話機は、国が定めた電波の人体吸収に関する技術基準<sup>\*1</sup>ならびに、これと同等な国際ガイドラインが推奨す る電波防護の許容値を遵守するよう設計されています。この国際ガイドラインは世界保健機関(WHO)と協力関係に ある国際⾮電離放射線防護委員会(ICNIRP)が定めたものであり、その許容値は使⽤者の年齢や健康状況に関係なく ⼗分な安全率を含んでいます。

国の技術基準および国際ガイドラインは電波防護の許容値を人体に吸収される電波の平均エネルギー量を表す比吸収率 (SAR︓Specific Absorption Rate)で定めており、携帯電話機に対するSARの許容値は2.0 W/kgです。この携帯電話 機の頭部におけるSARの最大値は0.885 W/kg<sup>\*2</sup>、身体に装着した場合のSARの最大値は0.495 W/kg<sup>\*2</sup>です。個々の 製品によってSARに多少の差異が生じることもありますが、いずれも許容値を満足しています。 携帯電話機は、携帯電 話基地局との通信に必要な最低限の送信電⼒になるよう設計されているため、実際に通話等を⾏っている状態では、通 常SARはより小さい値となります。一般的には、基地局からの距離が近いほど、携帯電話機の出力は小さくなります。 この携帯電話機は、頭部以外の位置でも使用可能です。キャリングケース等のアクセサリをご使用するなどして、身体 から1.5センチ以上離し、かつその間に⾦属(部分)が含まれないようにしてください。このことにより、本携帯電話 機が国の技術基準および電波防護の国際ガイドラインに適合していることを確認しています。

世界保健機関は、『携帯電話が潜在的な健康リスクをもたらすかどうかを評価するために、これまで20年以上にわたっ て多数の研究が⾏われてきました。今⽇まで、携帯電話使⽤によって⽣じるとされる、いかなる健康影響も確⽴されて いません。』と表明しています。 さらに詳しい情報をお知りになりたい場合には世界保健機関のホームページをご参照 ください。

<https://www.who.int/peh-emf/publications/factsheets/en/>

SARについて、さらに詳しい情報をお知りになりたい方は、次のホームページをご参照ください。

### **総務省のホームページ**

<https://www.tele.soumu.go.jp/j/sys/ele/index.htm>

#### **⼀般社団法⼈電波産業会のホームページ**

<https://www.arib-emf.org/01denpa/denpa02-02.html>

## **ソニーモバイルコミュニケーションズ株式会社のホームページ**

<https://www.sonymobile.co.jp/product/SAR/>

\*1 技術基準については、電波法関連省令(無線設備規則第14条の2)で規定されています。

\*2 同時に使⽤可能な無線機能を含みます。

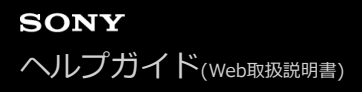

# **VCCIについて**

本機は、VCCI自主規制措置運用規程に基づく技術基準に適合しており、適合マークを画面に電子的に表示しています。

# **エンドユーザーライセンス契約**

本機及び付属のメディアに含まれるソフトウェア(以下「本ソフトウェア」という)は、ソニーモバイルコミュニケー ションズ株式会社(以下「ソニーモバイル」という)及び/又はその子会社、サプライヤー、ライセンサーがその権利 を有するものとします。

ソニーモバイルは、お客様に対し、本ソフトウェアについて、本機と共に使用する場合に限り、非独占、限定的なライ センス(以下「本ライセンス」という)を許諾します。

本ソフトウェアの権利は、何ら販売、移転、その他の⽅法で譲渡されるものではありません。

お客様は、いかなる手段を用いても、本ソフトウェアのソースコード及びコンポーネントを解読してはならず、また、 本ソフトウェアを複製、頒布、修正することは出来ません。

お客様が本ソフトウェアについての権利及び義務を第三者に譲渡出来るのは、本ソフトウェアを本機と共に第三者に譲 渡し、かつ、当該第三者が、本ライセンスの条件を遵守することにつき書⾯をもって合意した場合に限られます。 本ライセンスは、お客様の本機使⽤期間中、有効に存続します。

本ライセンスは、お客様の権利を本機と共に第三者に書⾯により譲渡することによって終了することが出来ます。

お客様が、本契約のいずれかの条項に違反した場合、本ライセンスは直ちに取り消されます。

本ソフトウェアに関する全ての権利、権原、権益は、ソニーモバイル、サプライヤー、及びライセンサーに帰属するも のとします。

本ソフトウェアに、サプライヤー又はライセンサーが権利を有する素材又はコードが含まれている場合は、その限りに おいて、かかるサプライヤー⼜はライセンサーは本契約における受益者となるものとします。

本契約の準拠法は、⽇本法とします。

上記準拠法は、適⽤可能な場合には、消費者の法定の権利にも適⽤されるものとします。

本ソフトウェアにつき追加的な条件が付された場合は、かかる条件は、本契約の各条項に加えて、お客様の本ソフトウ ェアの保有及び使⽤について適⽤されるものとします。

# **輸出管理規制について**

本機および付属品は、⽇本輸出管理規制(「外国為替及び外国貿易法」およびその関連法令)の適⽤を受ける場合があ ります。また⽶国再輸出規制(Export Administration Regulations)の適⽤を受ける場合があります。本機および付 属品を輸出および再輸出する場合は、お客様の責任および費用負担において必要となる手続きをお取りください。詳し い手続きについては経済産業省または米国商務省へお問い合わせください。

The products and accessories may be subject to the application of the Foreign Exchange and Foreign Trade Act and other related laws and regulations in Japan.

In addition, the Export Administration Regulations (EAR) of the United States may be applicable. In cases of exporting or reexporting the products and accessories, customers are requested to follow the necessary procedures at their own responsibility and cost.

Please contact the Ministry of Economy, Trade and Industry of Japan or the Department of Commerce of the United States for details about procedures.

# **おサイフケータイ対応サービスご利⽤上の注意**

お客様によるおサイフケータイ対応サービスのご利⽤に際しては、以下の事項に同意していただきます。

## **おサイフケータイ対応サービスについて**

- 1. おサイフケータイ対応サービス(以下、「対応サービス」といいます。)とは、NFCと呼ばれる近接型無線通信方 式を用いた、電子マネーやポイントなどのサービスの総称です。 NFCとは、Near Field Communicationの略で、 ISO (国際標準化機構) で規定された国際標準の近接型無線通信方式です。FeliCaを含む非接触ICカード機能やリー ダー/ライター (R/W) 機能などがご利用いただけます。
- 2.対応サービスの利用にあたり、FeliCaチップが搭載された端末(以下、「対応端末」といいます。)で、ご利用に なりたいサービスプロバイダのおサイフケータイ対応アプリ(以下、「対応アプリ」といいます。)のダウンロー ド、またはサイトへのアクセスをする必要があります。
- 対応サービスの利⽤にあたり、お客様はサービスの提供責任者である各サービス提供者との間で当該対応サービス **3.** の利用契約を締結する必要があります。また、対応サービスの内容および提供条件等について、当社としては責任 を負いかねますのであらかじめご了承ください。
- 4. 対応サービスのご利用にあたっては、製品に搭載されたFeliCaチップへ、サービスのご利用に必要となるデータ (電⼦マネーやポイントのバリューを含む)を書き込む場合があります。

# **FeliCaチップ内のデータについて**

- 1. FeliCaチップ内のデータの使用、管理、および消去等については、お客様ご自身の責任により行っていただきま す。
- FeliCaチップ内のデータが消失してしまっても、当社としては責任を負いかねますのであらかじめご了承くださ **2.** い。万⼀消失してしまった場合の対応は、各対応サービス提供会社にお問い合わせください。
- 対応端末の故障修理、盗難紛失等、いかなる場合においても、当社はFeliCaチップ内のデータの移⾏や復旧はでき **3.** ませんのであらかじめご了承ください。
- 4. 対応サービス提供者によっては、機種変更や故障などに備え、FeliCaチップ内のデータを新しい対応端末に移行、 または故障修理後の対応端末に再発⾏する等のサポート(以下「データ移⾏・再発⾏等のサポート」といいま す。)を提供している場合があります。対応サービス利用の際には、事前にデータ移行・再発行等のサポートの有 無、およびその提供条件について各サービス提供者にご確認ください。
- FeliCaチップ内のデータ移⾏・再発⾏等のサポートの無い対応サービスを選択した場合、データ移⾏・再発⾏等の **5.** サポートを利用しなかった場合、または利用した当該サポートが正常に実施できなかったためにデータ移行・再発 行等が行われなかった場合に、お客様に生じた損害について、当社は一切責任を負いかねますのであらかじめご了 承ください。
- FeliCaチップ内にデータが書き込まれたままの状態で対応端末の修理を⾏うことはできません。対応端末の故障・ **6.** 修理の場合は、データ移行・再発行等のサポートをご利用のうえFeliCaチップ内のデータを新しい対応端末に移 行、または故障修理後の対応端末に再発行する手続きを取っていただき、当社がFeliCaチップ内のデータを消去す ることに承諾していただく必要があります。データの消去の結果、お客様に損害が⽣じた場合であっても、当社は 責任を負いかねますのであらかじめご了承ください。
- 対応端末を譲渡する場合、事前にFeliCaチップ内のデータをお客様ご⾃⾝で削除または移⾏してください。FeliCaチ **7.** ップ内のデータを削除または移行しなかったことによりお客様に生じる損害について、当社は一切責任を負いかね ますのであらかじめご了承ください。

## **盗難・紛失について**

- 1. お客様が対応端末を盗難・紛失した場合、FeliCaチップ内のデータを不正に利用されてしまう可能性があるため、 盗難・紛失には十分ご注意ください。
- 2. FeliCaチップ内のデータが不正利用されたことによりお客様に損害が生じた場合であっても、当社は一切責任を負 いかねますのであらかじめご了承ください。
- 対応端末を盗難・紛失された場合、当社ではFeliCaチップの機能を停⽌させることはできません。盗難・紛失時の **3.** 対処方法については各対応サービス提供者にお問い合わせください。
- 4. 万一の対応端末の紛失・盗難等に備え、ご利用前におサイフケータイのロックを設定されることを推奨します。ロ ックの⽅法は取扱説明書をご確認ください。ただし、ロックの機能をご利⽤いただいた場合でも、FeliCaチップ内

のデータの不正利⽤等を完全に防⽌できるとは限りませんのであらかじめご了承ください。

### **FeliCaチップ固有の情報について**

- 対応サービスによっては、お客様の対応端末に搭載されたFeliCaチップを特定するために、 FeliCaチップの固有の **1.** 番号が本対応サービス対応端末から当該サービス提供者に通知される場合があります。
- 当社は、サービス提供者が対応サービスを提供するにあたり必要且つ契約の範囲内で、お客様のFeliCaチップ固有 **2.** の番号と、当社によるFeliCaチップ内のデータの完全消去およびFeliCaチップの廃棄についての情報をサービス提供 者に通知する場合があります。

## **サービス提供者の提供する対応アプリ、サイトについて**

- 1. 対応サービスの利用、対応アプリのダウンロード、ネットワーク接続機能を有する対応アプリやサイトの利用に は、通信料が発⽣する場合があります。
- 対応サービスのご利⽤開始後に対応端末の契約名義⼜は電話番号の変更があった場合等、当該対応サービスのご利 **2.** ⽤及びお客様ご⾃⾝でのFeliCaチップ内データの削除ができなくなることがあります。なお、当該対応サービスの FeliCaチップ内のデータを削除する場合は、あらかじめ当社により当該対応端末に搭載されたFeliCaチップ内の全て のデータを消去する必要がありますのでご了承ください。
- 3. 電池残量がなくなった場合、対応サービス及びNFC機能がご利用いただけない場合があります。
- 4. 機内モード設定中は、対応サービス及びNFC機能がご利用いただけない場合があります。

# **第三者が提供するサービス・アプリ**

ヘルプガイドでは、第三者が提供するサービスやアプリについて⾔及する場合があります。上記サービスやアプリを使 ⽤するには、提供元への登録やライセンス契約が別途必要になる場合があります。第三者のWebサイトでアクセスした アプリについては、当該Webサイトの利用規約と適用されるプライバシーポリシーを予めご確認ください。当社は、第 三者のWebサイトやサービス、アプリの利用可能性またはパフォーマンスについて保証はいたしません。

## **知的財産権について**

#### **著作権・肖像権について**

お客様が本機を利用して撮影またはインターネット上のホームページからダウンロードなどにより取得した文章、画 像、音楽、ソフトウェアなど第三者が著作権を有するコンテンツは、私的使用目的の複製や引用など著作権法上認めら れた場合を除き、著作権者に無断で複製、改変、公衆送信などすることはできません。

実演や興行、展示物などには、私的使用目的であっても撮影または録音を制限している場合がありますのでご注意くだ さい。

また、お客様が本機を利⽤して本⼈の同意なしに他⼈の肖像を撮影したり、撮影した他⼈の肖像を本⼈の同意なしにイ ンターネット上のホームページに掲載するなどして不特定多数に公開することは、肖像権を侵害するおそれがあります のでお控えください。

### **商標について**

へルプガイドに記載された商品および会社名はすべて各所有者の商標または登録商標です。ヘルプガイドに明示されて いない他の権利についても留保されるものとします。その他の商標はすべて各所有者に帰属します。詳細については、 <http://www.sonymobile.co.jp/legal/trademarks-and-copyright/> をご覧ください。

本製品は、MPEG-4ビジュアルおよびAVC特許ポートフォリオライセンスのもとで、消費者が商業目的以外で個人的に 使用するために提供されており、次の用途に限定されます。 (i) MPEG-4ビジュアル標準 (以下「MPEG-4ビデオ」) またはAVC規格(以下「AVCビデオ」)に準拠したビデオのエンコード、および/または(ii)商業目的以外の個人的 な活動に従事している消費者によってエンコードされたMPEG-4またはAVCビデオのデコード、および/または、 MPEG-4またはAVCビデオの提供をMPEG LAによってライセンス許可されているビデオプロバイダから入手したMPEG-4またはAVCビデオのデコード。その他の用途に対するライセンスは許諾されず、黙示的に許可されることもありませ ん。販売促進目的、内部目的および商業目的の使用およびライセンス許可に関する追加情報は、MPEG LA, LLCより入 手できます ([https://www.mpegla.comを](https://www.mpegla.com/)参照)。MPEGレイヤー3オーディオデコード技術は、Fraunhofer IIS and Thomsonによってライセンス許可されます。